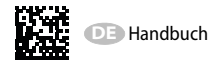

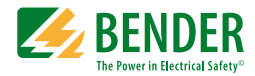

# **CMS460-D**

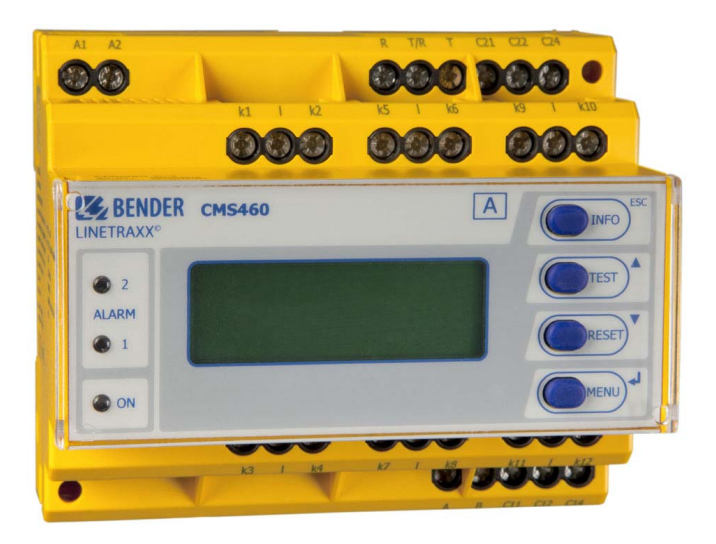

### **Laststrom-Auswertegerät für 12 Messkanäle**

<span id="page-0-0"></span>zur Überwachung von AC-Strömen bis 125 A Software-Version: D233 V2.42 / D256 V2.29

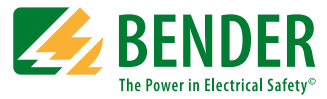

#### **Bender GmbH & Co. KG**

Postfach 1161 • 35301 Grünberg • Germany Londorfer Str. 65 • 35305 Grünberg • Germany Tel.: +49 6401 807-0 • Fax: +49 6401 807-259 [E-Mail: info@bender.de • www.bender.de](http://www.bender-de.com)

© Bender GmbH & Co. KG Alle Rechte vorbehalten. Nachdruck nur mit Genehmigung des Herausgebers. Änderungen vorbehalten!

Fotos: Bender Archiv

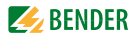

# Inhaltsverzeichnis

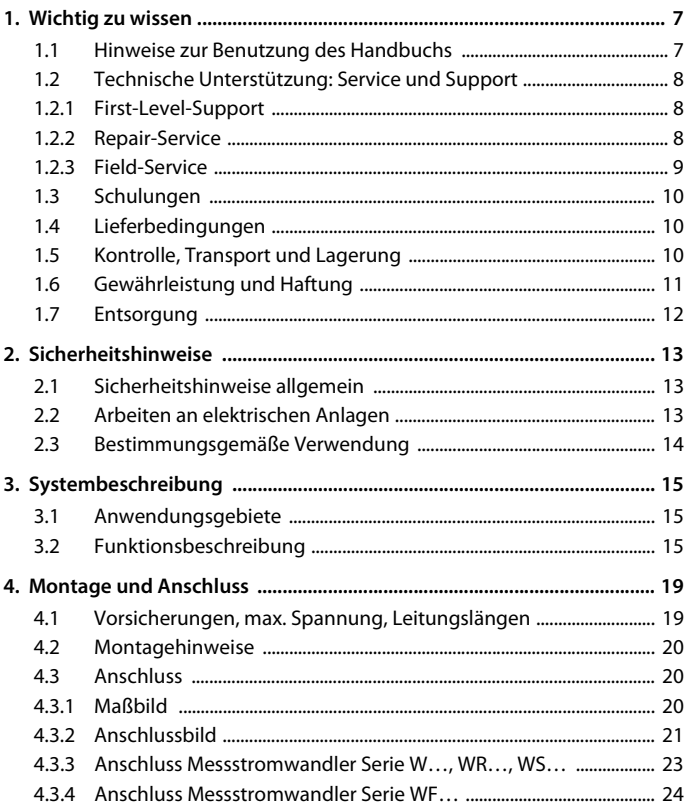

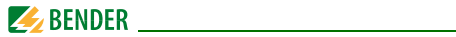

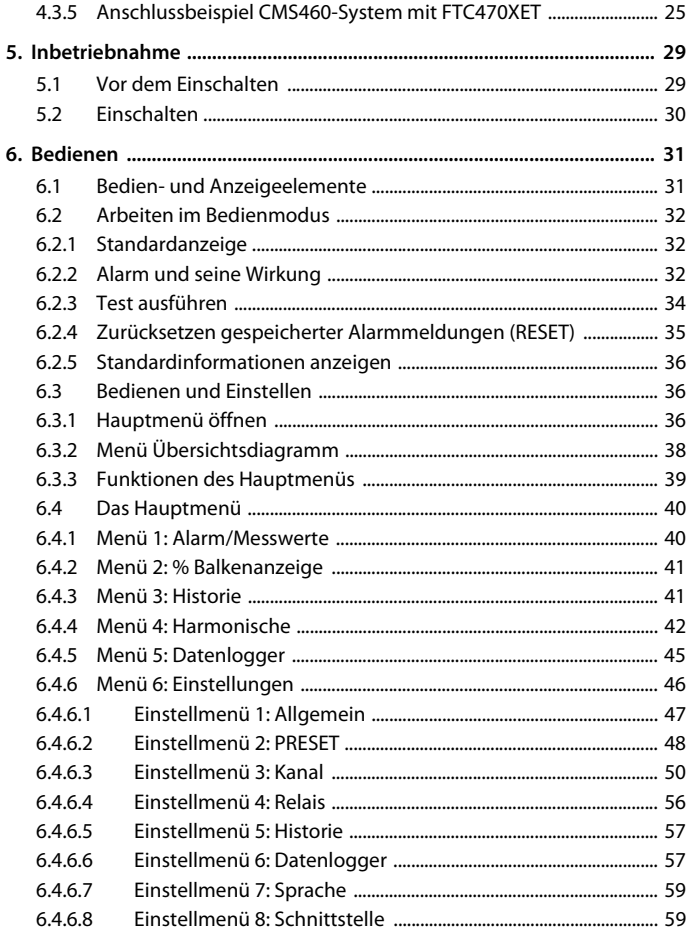

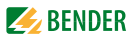

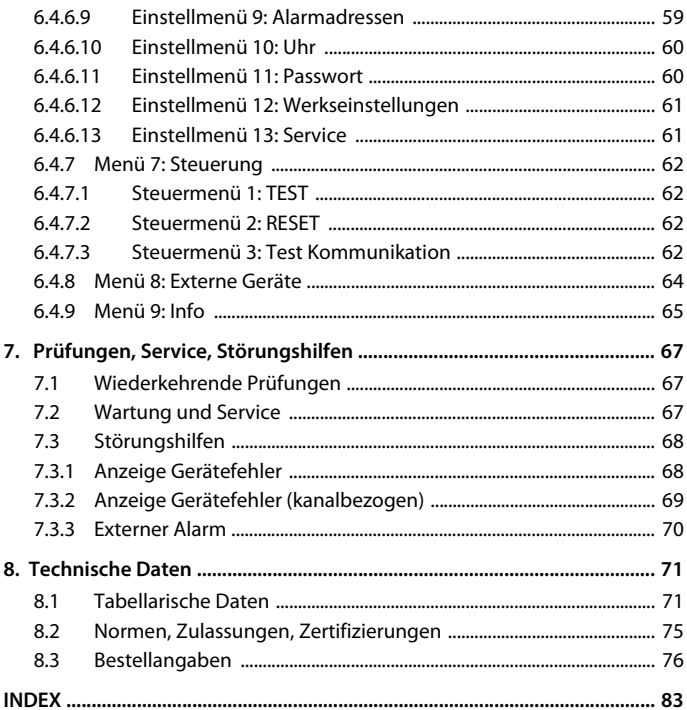

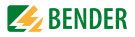

# <span id="page-6-0"></span>**1. Wichtig zu wissen**

### <span id="page-6-1"></span>**1.1 Hinweise zur Benutzung des Handbuchs**

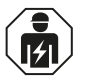

Dieses Handbuch richtet sich an *Fachpersonal* der Elektrotechnik und Elektronik!

#### **Bewahren Sie dieses Handbuch zum Nachschlagen griffbereit auf.**

Um Ihnen das Verständnis und das Wiederfinden bestimmter Textstellen und Hinweise im Handbuch zu erleichtern, haben wir wichtige Hinweise und Informationen mit Symbolen gekennzeichnet. Die folgenden Beispiele erklären die Bedeutung dieser Symbole:

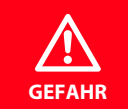

Das Signalwort bezeichnet eine Gefährdung mit einem *hohen Risikograd*, die, wenn sie nicht vermieden wird, den *Tod* oder eine *schwere Verletzung* zur Folge hat.

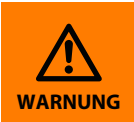

Das Signalwort bezeichnet eine Gefährdung mit einem *mittleren Risikograd*, die, wenn sie nicht vermieden wird, den *Tod* oder eine *schwere Verletzung* zur Folge haben kann.

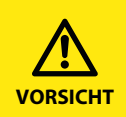

Das Signalwort bezeichnet eine Gefährdung mit einem *niedrigen Risikograd*, die, wenn sie nicht vermieden wird, eine geringfügige oder *mäßige Verletzung* oder *Sachschaden* zur Folge haben .

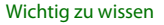

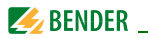

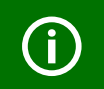

Dieses Symbol bezeichnet Informationen, die Ihnen bei der *optimalen Nutzung* des Produktes behilflich sein sollen.

Dieses Handbuch wurde mit größtmöglicher Sorgfalt erstellt. Dennoch sind Fehler und Irrtümer nicht vollständig auszuschließen. Bender übernimmt keinerlei Haftung für Personen- oder Sachschäden, die sich aus Fehlern oder Irrtümern in diesem Handbuch herleiten.

### <span id="page-7-0"></span>**1.2 Technische Unterstützung: Service und Support**

Für die Inbetriebnahme und Störungsbehebung bietet Bender an:

#### <span id="page-7-1"></span>**1.2.1 First-Level-Support**

Technische Unterstützung telefonisch oder per E-Mail für alle Bender-Produkte

- Fragen zu speziellen Kundenapplikationen
- Inbetriebnahme
- Störungsbeseitigung

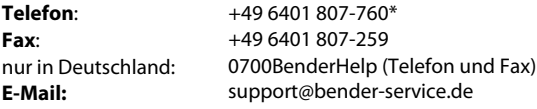

#### <span id="page-7-2"></span>**1.2.2 Repair-Service**

Reparatur-, Kalibrier-, Update- und Austauschservice für Bender-Produkte

- Reparatur, Kalibrierung, Überprüfung und Analyse von Bender-Produkten
- Hard- und Software-Update von Bender-Geräten
- Ersatzlieferung für defekte oder falsch gelieferte Bender-Geräte
- Verlängerung der Garantie von Bender-Geräten mit kostenlosem Reparaturservice im Werk bzw. kostenlosem Austauschgerät

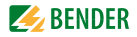

#### **Telefon**:

**Fax**: **E-Mail**: +49 6401 807-780\*\* (technisch)/ +49 6401 807-784\*\*, -785\*\* (kaufmännisch) +49 6401 807-789 repair@bender-service.de

Geräte für den **Reparaturservice** senden Sie bitte an folgende Adresse:

Bender GmbH, Repair-Service, Londorfer Str. 65, 35305 Grünberg

#### <span id="page-8-0"></span>**1.2.3 Field-Service**

Vor-Ort-Service für alle Bender-Produkte

- Inbetriebnahme, Parametrierung, Wartung, Störungsbeseitigung für Bender-Produkte
- Analyse der Gebäudeinstallation (Netzqualitäts-Check, EMV-Check, Thermografie)
- Praxisschulungen für Kunden

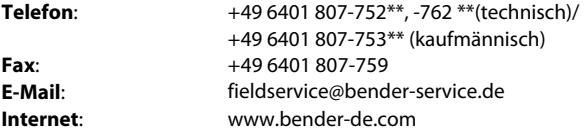

\*365 Tage von 07:00 - 20:00 Uhr (MEZ/UTC +1) \*\*Mo-Do 07:00 - 16:00 Uhr, Fr 07:00 - 13:00 Uhr

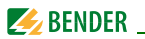

### <span id="page-9-0"></span>**1.3 Schulungen**

Bender bietet Ihnen gerne eine Einweisung in die Bedienung des Geräts an. Aktuelle Termine für Schulungen und Praxisseminare finden Sie im Internet unter www.bender-de.com -> Fachwissen -> Seminare.

### <span id="page-9-1"></span>**1.4 Lieferbedingungen**

Es gelten die Liefer- und Zahlungsbedingungen der Firma Bender. Für Softwareprodukte gilt zusätzlich die vom ZVEI (Zentralverband Elektrotechnik- und Elektronikindustrie e. V.) herausgegebene "Softwareklausel zur Überlassung von Standard-Software als Teil von Lieferungen, Ergänzung und Änderung der Allgemeinen Lieferbedingungen für Erzeugnisse und Leistungen der Elektroindustrie".

Die Liefer- und Zahlungsbedingungen erhalten Sie gedruckt oder als Datei bei Bender.

### <span id="page-9-2"></span>**1.5 Kontrolle, Transport und Lagerung**

Kontrollieren Sie die Versand- und Geräteverpackung auf Beschädigungen und vergleichen Sie den Packungsinhalt mit den Lieferpapieren. Bei Transportschäden benachrichtigen Sie bitte umgehend Bender.

Die Geräte dürfen nur in Räumen gelagert werden, in denen sie vor Staub, Feuchtigkeit, Spritz- und Tropfwasser geschützt sind und in denen die angegebenen Lagertemperaturen eingehalten werden.

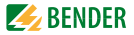

### <span id="page-10-0"></span>**1.6 Gewährleistung und Haftung**

Gewährleistung- und Haftungsansprüche bei Personen- und Sachschäden sind ausgeschlossen, wenn sie auf eine oder mehrere der folgenden Ursachen zurückzuführen sind:

- Nicht bestimmungsgemäße Verwendung des Geräts.
- Unsachgemäßes Montieren, Inbetriebnehmen, Bedienen und Warten des Geräts.
- Nichtbeachten der Hinweise im Handbuch bezüglich Transport, Inbetriebnahme, Betrieb und Wartung des Geräts.
- Eigenmächtige bauliche Veränderungen am Gerät.
- Nichtbeachten der technischen Daten.
- Unsachgemäß durchgeführte Reparaturen und die Verwendung vom Hersteller nicht empfohlener Ersatzteile oder nicht empfohlenen Zubehörs.
- Katastrophenfälle durch Fremdkörpereinwirkung und höhere Gewalt.
- Die Montage und Installation mit nicht empfohlenen Gerätekombinationen.

Dieses Handbuch, insbesondere die Sicherheitshinweise, sind von allen Personen zu beachten, die mit dem Gerät arbeiten. Darüber hinaus sind die für den Einsatzort geltenden Regeln und Vorschriften zur Unfallverhütung zu beachten.

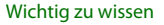

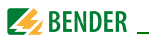

### <span id="page-11-0"></span>**1.7 Entsorgung**

Beachten Sie die nationalen Vorschriften und Gesetze zur Entsorgung des Gerätes. Fragen Sie Ihren Lieferanten, wenn Sie nicht sicher sind, wie das Altgerät zu entsorgen ist.

Im Bereich der Europäischen Gemeinschaft gelten die Richtlinie über Elektround Elektronik-Altgeräte (WEEE-Richtlinie) und die Richtlinie zur Beschränkung der Verwendung bestimmter gefährlicher Stoffe in Elektro- und Elektronikgeräten (RoHS-Richtlinie). In Deutschland sind diese Richtlinien durch das Elektro- und Elektronikgerätegesetz (ElektroG) umgesetzt. Danach gilt:

- Elektro- und Elektronik-Altgeräte gehören nicht in den Hausmüll.
- Batterien oder Akkumulatoren gehören nicht in den Hausmüll, sondern sind gemäß den gesetzlichen Bestimmungen zu entsorgen.
- Altgeräte anderer Nutzer als privater Haushalte, die als Neugeräte nach dem 13. August 2005 in Verkehr gebracht wurden, werden vom Hersteller zurückgenommen und einer fachgerechten Entsorgung zugeführt.

Weitere Hinweise zur Entsorgung von Bender-Geräten finden Sie auf unserer Homepage unter www.bender-de.com -> Service & Support.

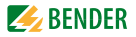

# <span id="page-12-0"></span>**2. Sicherheitshinweise**

### <span id="page-12-1"></span>**2.1 Sicherheitshinweise allgemein**

Bestandteil der Gerätedokumentation sind neben diesem Handbuch die "Sicherheitshinweise für Bender-Produkte".

### <span id="page-12-2"></span>**2.2 Arbeiten an elektrischen Anlagen**

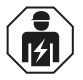

Alle zum Einbau, zur Inbetriebnahme und zum laufenden Betrieb eines Gerätes oder Systems erforderlichen Arbeiten sind durch geeignetes *Fachpersonal* auszuführen.

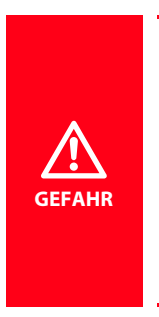

#### *Lebensgefahr durch Stromschlag!*

Bei Berühren von unter Spannung stehenden Anlagenteilen besteht die Gefahr

- eines elektrischen Schlages,
- von Sachschäden an der elektrischen Anlage,
- der Zerstörung des Gerätes.

*Stellen Sie vor Einbau des Gerätes* und vor Arbeiten an den Anschlüssen des Gerätes *sicher*, dass die *Anlage spannungsfrei* ist. Beachten Sie die Regeln für das Arbeiten an elektrischen Anlagen.

Wird das Gerät außerhalb der Bundesrepublik Deutschland verwendet, sind die dort geltenden Normen und Regeln zu beachten. Eine Orientierung kann die europäische Norm EN 50110 bieten.

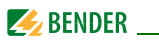

### <span id="page-13-0"></span>**2.3 Bestimmungsgemäße Verwendung**

Das Laststrom-Auswertegerät CMS460-D ist zur Lokalisierung von Lastströmen bis 125 A in TT-, TN- und IT-Systemen AC 42…2000 Hz bestimmt (Mess-bereich siehe [Seite 72](#page-71-0), Absatz "Messkreis").

Das CMS460-System besteht aus einem oder mehreren Laststrom-Auswertegeräten CMS460-D, die über die dazugehörigen Messstromwandler Lastströme in geerdeten und ungeerdeten Stromversorgungen erfassen und auswerten können. Die maximale Spannung des überwachten Netzes ist von der Nennisolationsspannung der eingesetzten Messstromwandler bei Stromschienensystemen bzw. der durchgeführten Kabel oder Leitungen abhängig.

Für Wechsel- und Pulsströme werden die Messstromwandler der Serien W… (geschlossen), WR… (rechteckig), WS… (teilbar) und WF… (flexibel) eingesetzt. Die verschiedenen Messstromwandler können in beliebiger Kombination an die Messkanäle der Auswertegeräte angeschlossen werden. Jedes CMS460-D verfügt über 12 Messkanäle. Insgesamt können bis zu 90 Laststrom-Auswertegeräte über BMS-Bus (RS-485-Schnittstelle mit BMS-Protokoll) verbunden und so bis zu 1080 Messkanäle (Abgänge) überwacht werden.

Für die Anwendung im Brand- und Anlagenschutz kann das Frequenzverhalten entsprechend eingestellt werden. Die gemessenen Ströme können auf harmonische Oberschwingungen analysiert werden. Ebenfalls wird der THF-Faktor berechnet (THF=Total Harmonic Factor, Gesamt-Oberschwingungsfaktor). Durch individuelle Parametrierung ist in jedem Falle die Anpassung an die Anlagen- und Einsatzbedingungen vor Ort vorzunehmen, um die Forderungen der Normen zu erfüllen. Beachten Sie die in den technischen Daten angegebenen Grenzen des Einsatzbereichs.

Eine andere oder darüber hinausgehende Benutzung gilt als nicht bestimmungsgemäß.

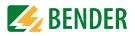

# <span id="page-14-0"></span>**3. Systembeschreibung**

In Gebäuden und Industrieanlagen sind Störungen oder Ausfälle in der Stromversorgung mit hohen Kosten verbunden. In Anlagen, in denen Hochverfügbarkeit und Sicherheit gefordert wird, sollte die Stromversorgung permanent mit einem CMS460-System auf Über- oder Unterstrom überwacht werden. Zusätzlich kann das CMS460-D für jeden Kanal eine harmonische Oberwellen-Analyse durchführen.

### <span id="page-14-1"></span>**3.1 Anwendungsgebiete**

- Überwachung der Lastströme von Verbrauchern und Anlagen im Frequenzbereich 42…2000 Hz (Messstromwandler W…, WR…, WS…, WF..., Messbereich siehe [Seite 72](#page-71-0), Absatz "Messkreis")
- Überwachung von brandgefährlichen Strömen in feuergefährdeten Betriebsstätten
- EMV-Überwachung von TN-Systemen auf "vagabundierende" Ströme und zusätzliche N-PE-Brücken
- Überwachung von N-Leitern auf Überlastung durch harmonische Oberschwingungen
- Überwachung von PE- und PA-Leitern auf Stromfreiheit

### <span id="page-14-2"></span>**3.2 Funktionsbeschreibung**

Die Ströme werden als Effektivwerte (True RMS) im Frequenzbereich von 42…2000 Hz erfasst und ausgewertet. Alle Kanäle werden gleichzeitig abgefragt, so dass die maximale Abfragezeit für alle Kanäle beim Überschreiten des 1-fachen Ansprechwertes ≤ 180 ms und beim Überschreiten des 5-fachen Ansprechwertes ≤ 30 ms liegt.

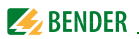

Die aktuellen Stromwerte aller Kanäle werden auf dem LC-Display als Balkendiagramm angezeigt. Wird einer der beiden eingestellten Ansprechwerte unter- bzw. überschritten, startet die Ansprechverzögerung  $t_{on}$ . Nach Ablauf der Ansprechverzögerung schalten die Sammelalarmrelais "K1 / K2" und die Alarm-LEDs 1/2 leuchten auf.

Durch zwei getrennt einstellbare Ansprechwerte/Sammelalarmrelais kann zwischen einer "Vorwarnung" und "Alarm" unterschieden werden. Der oder die fehlerbehafteten Kanäle und der jeweilige Messwert werden auf dem LC-Display angezeigt. Über- oder unterschreitet der Strom den Rückfallwert (Ansprechwert zuzüglich Hysterese) startet die Rückfallverzögerung  $t_{\text{off}}$ . Nach Ablauf schalten die Sammelalarmrelais wieder in die Ausgangslage zurück.

Ist die Fehlerspeicherung aktiviert, bleiben die Sammelalarmrelais in Alarmstellung, bis die RESET-Taste betätigt oder über den BMS-Bus ein RESET-Befehl gesendet wurde. Mit der TEST-Taste kann die Gerätefunktion geprüft werden. Die Geräteparametrierung erfolgt über das LC-Display und die frontseitigen Bedientasten eines der angeschlossenen CMS460-D oder über angeschlossene Tableaus und Protokollumsetzer (z. B. FTC470XET). Mit der einstellbaren PRESET-Funktion können die Ansprechwerte aller Kanäle voreingestellt werden. Dabei wird für jeden Kanal der aktuelle Messwert berücksichtigt.

Das beleuchtete Grafikdisplay des CMS460-D zeigt detaillierte Informationen aller am Bus angeschlossenen Geräte an. Mit diesem Gerät können alle am BMS-Bus angeschlossenen Geräte (z. B. RCMS460-D/-L, RCMS490-D/-L, CMS460-D) parametriert und alle Messinformationen angezeigt werden. Es können mehrere CMS460-D Geräte in einem System verwendet werden.

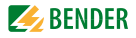

#### **Anschließbare Messstromwandler**

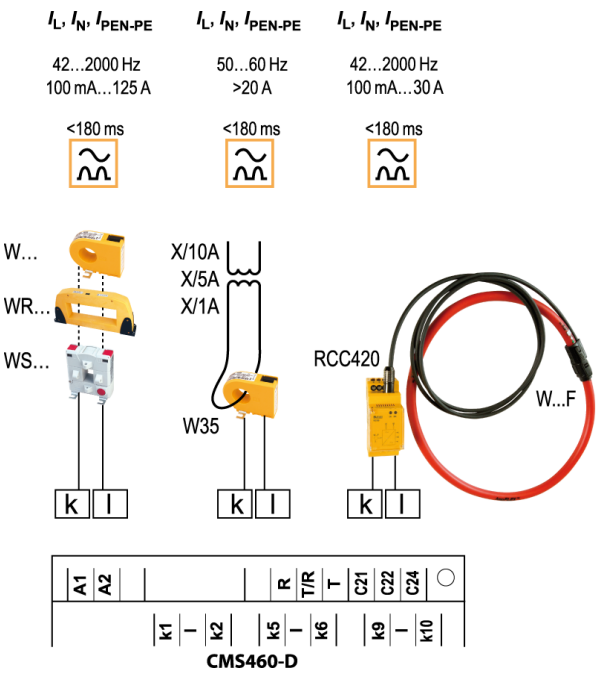

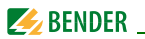

#### **Historienspeicher**

Das Gerät verfügt über einen Historienspeicher, in dem bis 300 Datensätze ausfallsicher gespeichert werden können (Datum, Uhrzeit, Kanal, Ereigniscode, Messwert), so dass das Verhalten eines Abganges oder Bereiches jederzeit nachvollziehbar ist.

#### **Oberschwingungsanalyse**

Die harmonische Oberschwingungsanalyse der gemessenen Ströme wird über einen Menüpunkt im CMS460-D angewählt. Dort wird der THF und der Stromwert der Oberschwingungen (1…40 bei 50/60 Hz, 1…5 bei 400 Hz) numerisch und graphisch angezeigt.

Der Gesamt-Oberschwingungsfaktor (THF) beschreibt das Verhältnis des Effektivwerts des Oberschwingungsanteils einer Wechselgröße zum Effektivwert der Grundschwingung.

Je kleiner der THF, desto besser entspricht das Stromsignal einer Sinusform.

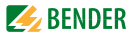

## <span id="page-18-0"></span>**4. Montage und Anschluss**

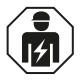

Alle zum Einbau, zur Inbetriebnahme und zum laufenden Betrieb eines Gerätes oder Systems erforderlichen Arbeiten sind durch geeignetes *Fachpersonal* auszuführen.

#### *Lebensgefahr durch Stromschlag!*

Bei Berühren von unter Spannung stehenden Anlagenteilen besteht die Gefahr

- **eines elektrischen Schlages,**
- von Sachschäden an der elektrischen Anlage,
- der Zerstörung des Gerätes.

*Stellen Sie vor Einbau des Gerätes* und vor Arbeiten an den Anschlüssen des Gerätes *sicher*, dass die *Anlage spannungsfrei* ist. Beachten Sie die Regeln für das Arbeiten an elektrischen Anlagen.

### <span id="page-18-1"></span>**4.1 Vorsicherungen, max. Spannung, Leitungslängen**

- Versehen Sie die Versorgungsspannung aller Systemkomponenten mit Vorsicherungen. Die IEC 60364-4-43 fordert Schutzeinrichtungen zum Schutz bei Kurzschluss. Wir empfehlen den Einsatz von 6 A Sicherungen.
- Beachten Sie bei Einsatz in Stromschienensystemen: Die maximale Spannung des überwachten Netzes darf nicht größer sein als die Nennisolationsspannung der im CMS460-System eingesetzten Messstromwandler.
- Wählen Sie die Leitungen und Leitungslängen gemäß den Angaben in den technischen Daten auf [Seite 74](#page-73-0)ff. Falls Sie längere Leitungen als angegeben einsetzen, kann Bender die sichere Funktion der Anlage nicht garantieren.
- Hinweis für UL-Anwendungen:
	- Mindestens 60/70 °C-Kupferleitungen verwenden!

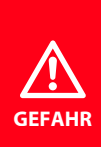

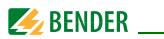

### <span id="page-19-0"></span>**4.2 Montagehinweise**

Die Geräte sind für folgende Einbauarten geeignet:

- Installationsverteiler nach DIN 43871
- Schnellmontage auf Hutprofilschiene nach IEC 60715
- Schraubmontage mittels Schrauben M4.

Montieren Sie die Messstromwandler entsprechend den Hinweisen in der technischen Information "Wandlerinstallation". Beachten Sie bei Anschluss der Messstromwandler unbedingt die maximale Leitungslänge, den Leitungsquerschnitt und die Verwendung von abgeschirmten Leitungen.

### <span id="page-19-1"></span>**4.3 Anschluss**

#### <span id="page-19-2"></span>**4.3.1 Maßbild**

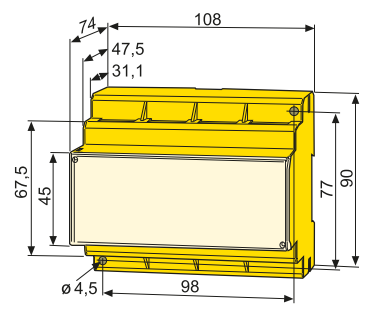

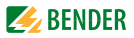

### <span id="page-20-0"></span>**4.3.2 Anschlussbild**

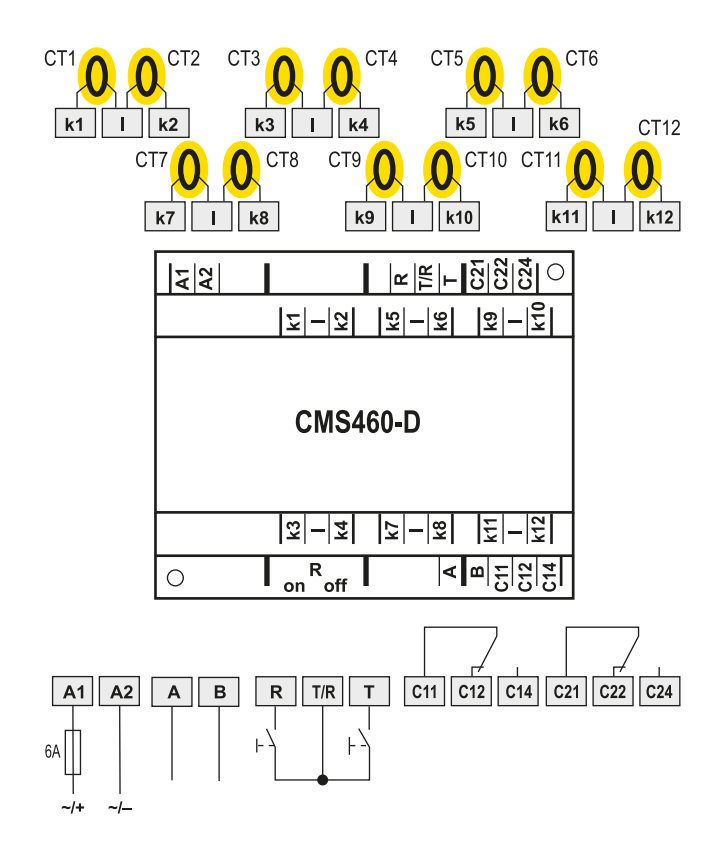

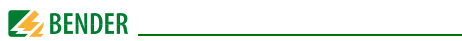

### **Legende zum Anschlussbild**

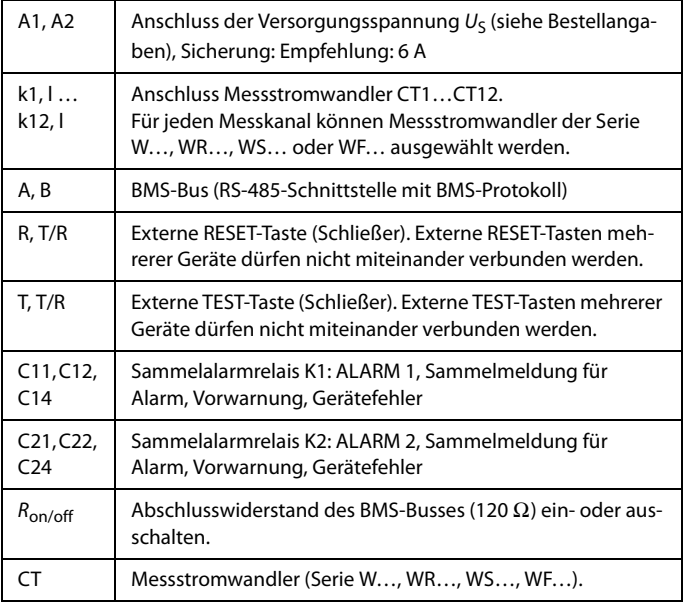

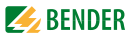

#### <span id="page-22-0"></span>**4.3.3 Anschluss Messstromwandler Serie W…, WR…, WS…**

**Beispiel: Anschluss der Messstromwandler W…**

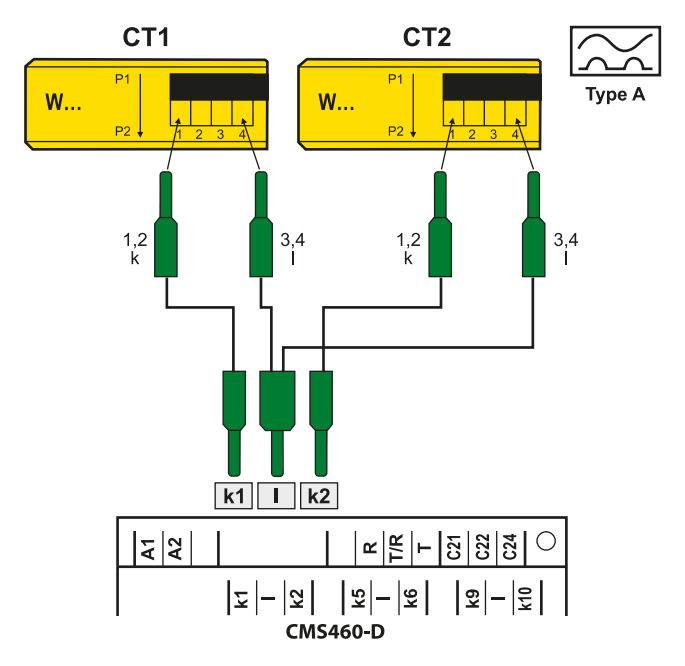

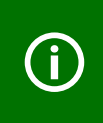

Die Klemmen 1 und 2 sowie die Klemmen 3 und 4 sind intern gebrückt.

Die Anschlüsse k und l dürfen am Laststrom-Auswertegerät nicht vertauscht werden!

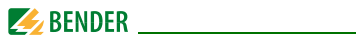

#### <span id="page-23-0"></span>**4.3.4 Anschluss Messstromwandler Serie WF…**

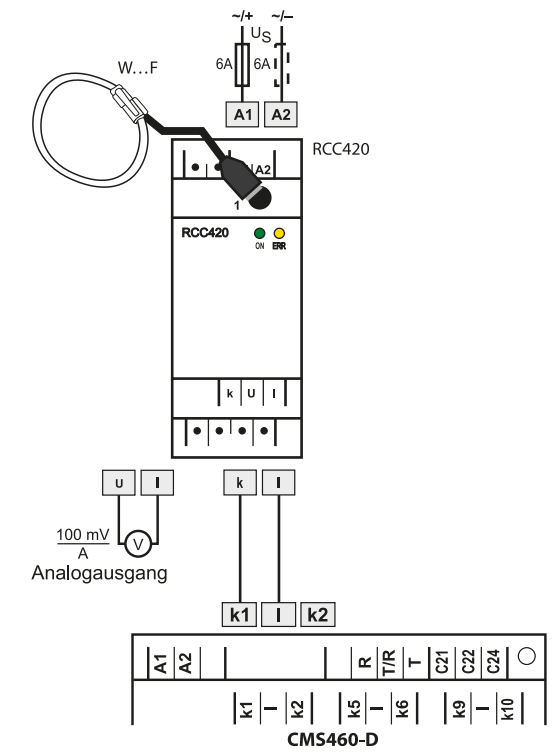

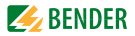

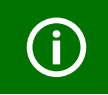

Die Anschlüsse k und l dürfen am Laststrom-Auswertegerät nicht vertauscht werden!

#### **Legende zum Anschluss Messstromwandler Serie WF…**

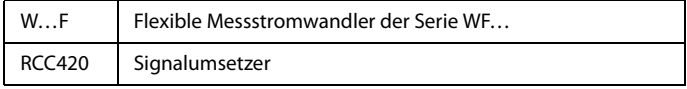

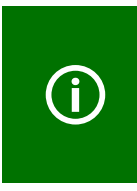

Handelsübliche Messstromwandler sind für den direkten Anschluss an das CMS460-System nicht geeignet und dürfen nicht eingesetzt werden. Weitere Informationen erhalten Sie in unserer technischen Information "Wandlerinstallation". Nur bei Beachten dieser Hinweise erhalten Sie ein zutreffendes Messergebnis.

#### <span id="page-24-0"></span>**4.3.5 Anschlussbeispiel CMS460-System mit FTC470XET**

Dieses Beispiel finden Sie auf der folgenden Seite.

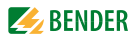

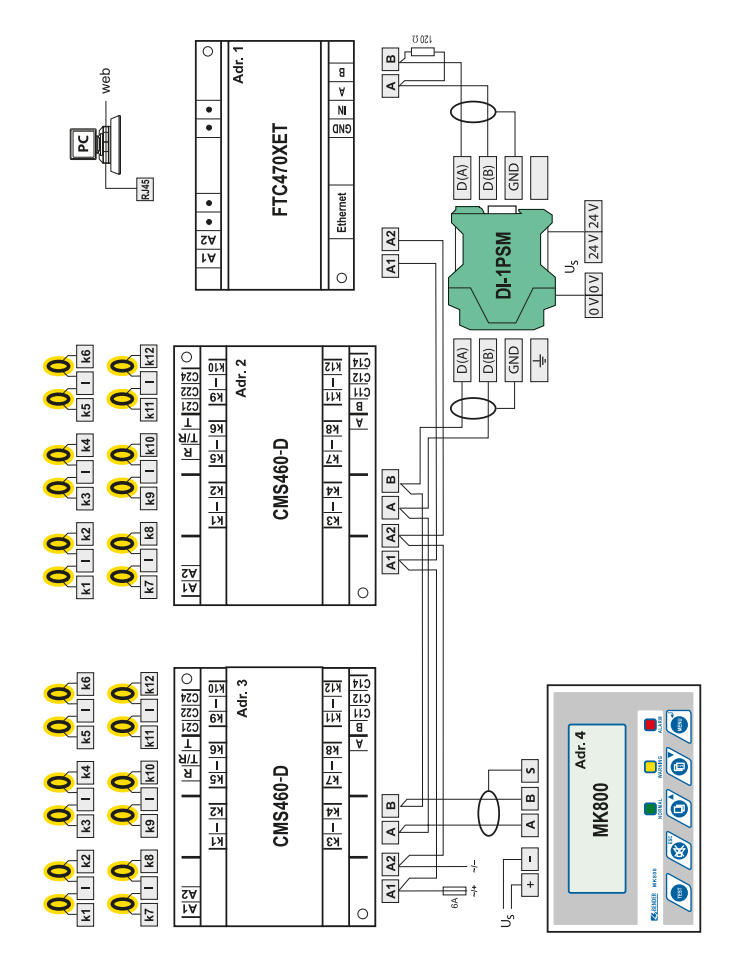

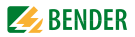

### **Legende zum Anschlussbeispiel**

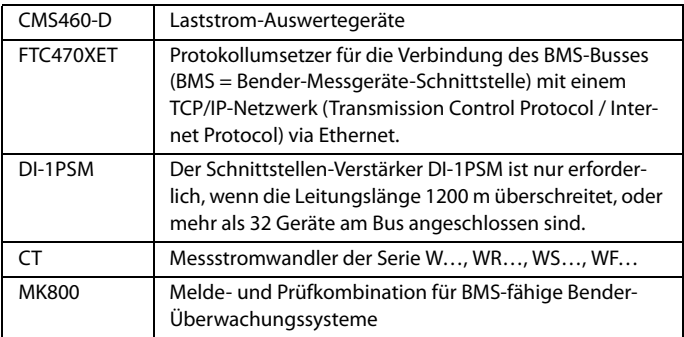

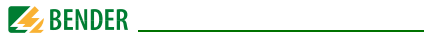

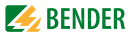

# <span id="page-28-0"></span>**5. Inbetriebnahme**

Hinweis zum Öffnen der transparenten Frontplattenabdeckung:

Abdeckung am unteren Rand anfassen und nach oben schwenken. Die Abdeckung kann auch ganz abgenommen werden. Nach Abschluss der Einstellarbeiten muss die Frontplattenabdeckung wieder montiert werden.

### <span id="page-28-1"></span>**5.1 Vor dem Einschalten**

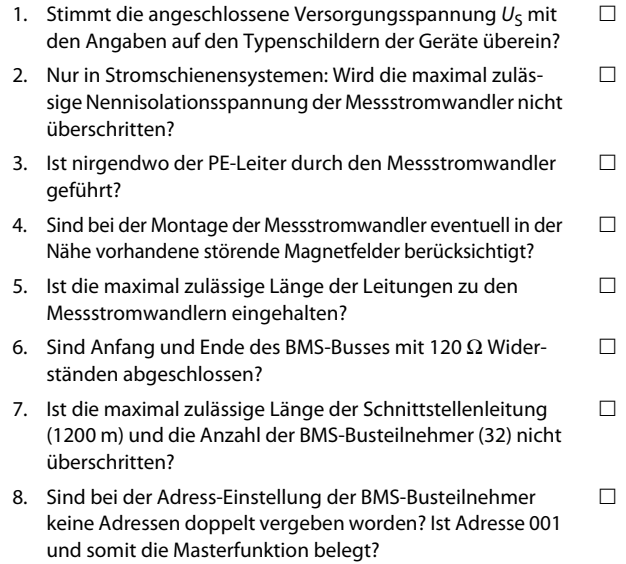

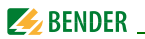

### <span id="page-29-0"></span>**5.2 Einschalten**

- 1. Versorgungsspannung aller am BMS-Bus angeschlossener Geräte zuschalten. Am CMS460-D blinkt zunächst die LED "ON" und das Grafikdisplay des CMS460-D zeigt das Startbild (Bender) an. Anschließend leuchtet die LED "ON" dauerhaft.
- 2. BMS-Busadressen einstellen. Keine Adressen doppelt vergeben. Prüfen, ob Adresse 001 und somit die Masterfunktion vergeben ist.
- 3. Landessprache Englisch, Deutsch oder Französisch auswählen (siehe [Seite 59\)](#page-58-0).
- 4. Messstromwandlertyp für jeden Kanal einstellen (siehe Seite 55).
- 5. Presetfunktion ausführen (siehe [Seite 48](#page-47-0)).
- 6. Nicht belegte Messkanäle abschalten, um Gerätefehler zu vermeiden (siehe Seite 53).
- 7. Das Überschreiten des Ansprechwertes bzw. die Gerätefehlermeldungen werden am CMS460-D durch das Aufleuchten der Alarm-LEDs und eine entsprechende Meldung auf dem Grafikdisplay angezeigt. Informationen zu den Alarmen erhalten Sie am CMS460-D im Menü "Alarm/ Messwerte".

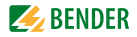

# <span id="page-30-0"></span>**6. Bedienen**

### <span id="page-30-1"></span>**6.1 Bedien- und Anzeigeelemente**

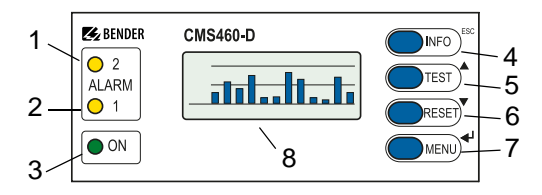

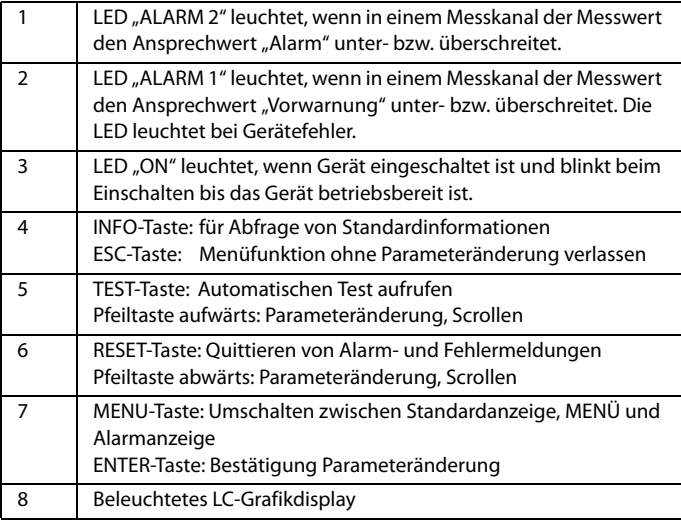

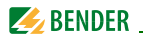

### <span id="page-31-0"></span>**6.2 Arbeiten im Bedienmodus**

#### <span id="page-31-1"></span>**6.2.1 Standardanzeige**

Im Bedienmodus sehen Sie auf dem Display des CMS460-D eine Balkenanzeige. Sie zeigt für jeden der zwölf Messkanäle an, wie viel Prozent des eingestellten Ansprechwertes /<sub>n2</sub> (Alarm) und /<sub>n1</sub> (Vorwarnung) durch den Messwert erreicht werden.

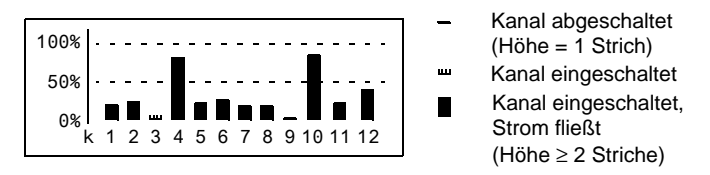

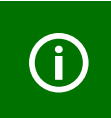

Die Anzeige ist abhängig vom eingestellten Ansprechwert: *Ansprechwert Anzeige 0 mA*  $10 \text{ mA}$  2 A für Messwerte <  $10 \text{ mA}$ ; 2 A…20 A für Messwerte ≤ 0,5 % vom Ansprechwert

### <span id="page-31-2"></span>**6.2.2 Alarm und seine Wirkung**

Mögliche Ursachen für Alarmmeldungen sind:

- Überschreiten bzw. Unterschreiten des eingestellten Ansprechwertes oder der Vorwarnung bei Strom- bzw. Überstrommessung
- Fehler Messstromwandler bzw. Messstromwandleranschluss
- Gerätefehler (siehe ["Anzeige Gerätefehler" auf Seite 68\)](#page-67-1)

Das CMS460-D meldet die Vorwarnung und/oder den Alarm:

- LED "ALARM 1" (Vorwarnung) und/oder LED "ALARM 2" (Alarm) leuchten je nach Art des Alarms.
- Zugeordnete Sammelalarmrelais (C…) schalten.

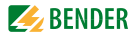

- Auf dem BMS-Bus wird eine Alarmmeldung gesendet.
- In den Historienspeicher wird ein Eintrag gespeichert.
- In den Datenlogger wird ein neuer Eintrag gespeichert.
- Auf dem Display wird eine Alarmmeldung angezeigt.

**ALARM 1/1** Überstrom 16 A Adr.: 2 Kanal: 12 (

Zeile 1: ALARM, VORWARNUNG oder STÖRUNG,

ALARM 1 von 1 anstehenden Alarmen

- Zeile 2: Alarmstatus und Alarmtext (z. B. Überstrom, Unterstrom, kein Master).
	- kein Alarm  $\circ$
	- Vorwarnung  $\bullet$
	- Alarm, Störung  $\bullet$
- Zeile 3: Aktuell gemessener Effektivwert des Laststromes
- Zeile 4: BMS-Bus-Adresse des CMS460-D und Messkanal, auf dem der Alarm aufgetreten ist.

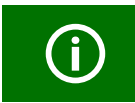

Bei der Laststrommessung gibt es nur eine Vorwarnung für den Überstrom. Für den Unterstrom gibt es keine Vorwarnung.

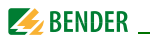

#### <span id="page-33-0"></span>**6.2.3 Test ausführen**

Ein Test dient zum Prüfen der Gerätefunktion (Hardwarekomponenten) des CMS. Für den Aufruf eines Tests gibt es folgende Möglichkeiten:

- Standardanzeige wählen und dann Taste "TEST" auf der Frontplatte des CMS460-D mindestens eine Sekunde lang betätigen,
- eine an das CMS460-D angeschlossene externe TEST-Taste betätigen,
- TEST-Befehl über BMS-Bus senden,
- Funktion "TEST" im Menü Steuerung aufrufen.

Das CMS460-D reagiert wie folgt:

- LED "ALARM 1" und LED "ALARM 2" leuchten
- Alle Alarmrelais schalten (Funktion ist abschaltbar, siehe [Seite 56\)](#page-55-0)
- Auf dem BMS-Bus wird eine Alarmmeldung gesendet
- In den Historienspeicher wird ein Eintrag mit dem Zusatz "TEST" gespeichert
- Auf dem Display wird der Fortschritt des Tests angezeigt.

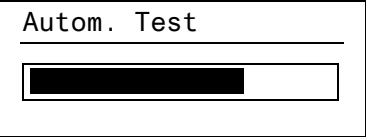

Anschließend zeigt das CMS460-D für den höchsten funktionsfähigen Messkanal den eingestellten Ansprechwert an.

Betätigen Sie mehrmals die Pfeiltaste " $\nabla$ " zum Anzeigen der Funktionsfähigkeit der übrigen Messkanäle.

**TEST 12/12** Überstrom 16 A Adr.: 2 Kanal: 12 (

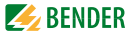

Nach erfolgreicher Beendigung des Tests müssen alle LEDs, bis auf die LED "ON", wieder verlöschen und die Alarmrelais in ihre Ausgangsposition zurückfallen.

#### <span id="page-34-0"></span>**6.2.4 Zurücksetzen gespeicherter Alarmmeldungen (RESET)**

Ist die Fehlerspeicherung aktiviert, bleibt der Alarmzustand nach Beseitigung der Fehlerursache so lange bestehen bis ein "RESET" ausgeführt wurde.

Drücken Sie zuerst die Taste "ESC" um die Anzeige der aktuellen Alarmmeldung zu verlassen. Die Taste "RESET" kann erst betätigt werden, wenn die Standardanzeige (Balkendiagramm) erscheint.

Ein RESET wird ausgeführt durch:

- Standardanzeige wählen und dann Taste "RESET" auf der Frontplatte des CMS460-D mindestens eine Sekunde lang betätigen,
- eine an das CMS460-D angeschlossene externe RESET-Taste betätigen,
- RESET-Befehl über BMS-Bus senden
- Funktion "RESET" im Menü Steuerung aufrufen.

Gespeicherte, nicht mehr anstehende Alarmmeldungen werden gelöscht. Das Alarmrelais fällt ab, die ALARM-LEDs verlöschen und am BMS-Bus liegen keine Alarmmeldungen mehr an.

Das CMS460-D zeigt den Fortschritt des Resets an.

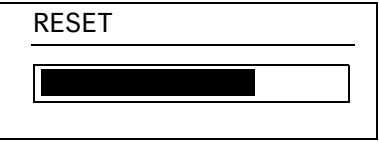

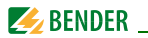

#### <span id="page-35-0"></span>**6.2.5 Standardinformationen anzeigen**

Drücken Sie die Taste "INFO". Im Display des CMS460-D sehen Sie nun Informationen zum Gerät und zur Software. Betätigen Sie mehrmals die Pfeiltaste "" zum Anzeigen aller Informationen. Bitte halten Sie diese Informationen bei eventuellen telefonischen Rückfragen bereit.

> **CMS460-D** 10.06.14 12:59 Adresse:2 Software: D233V2.42

- Zeile 1: Gerätetyp
- Zeile 2: Datum, Uhrzeit
- Zeile 3: BMS-Bus-Adresse des CMS460-D
- Zeile 4: Softwareversion D233V… für Messtechnikprozesse
- Zeile 5: Datum der Softwareversion Messtechnik
- Zeile 6: Softwareversion D256V… für Kommunikationsprozesse
- Zeile 7: Datum der Softwareversion Kommunikation
- Bender-Adresse, Homepage
- Zeile 11: Zurück. Standardinformation verlassen.

### <span id="page-35-1"></span>**6.3 Bedienen und Einstellen**

#### <span id="page-35-2"></span>**6.3.1 Hauptmenü öffnen**

Zum Öffnen des Hauptmenüs drücken Sie die Taste "MENU".

 $\Box$ Zurück

- 1.Alarm/Messwerte
- 2.% Balkenanzeige
- 3.Historie

Im Hauptmenü nutzen Sie die folgenden Tasten:
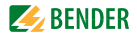

ESC Funktion ohne Speicherung verlassen

bzw. eine Menüebene nach oben

, Menüpunkte anwählen

↵ Angewählten Menüpunkt bestätigen (Enter)

Der Menümodus wird verlassen, wenn länger als 5 Minuten keine Taste betätigt wurde. Ausnahmen: Die Funktionen "Test" und "Test Kommunikation".

Einstellungen können durch ein Passwort geschützt werden. Bei dem Versuch Einstellungen zu ändern erscheint automatisch die Maske zur Passworteingabe:

 Bitte Passwort eingeben: 0 0 0

Details [siehe "Einstellmenü 11: Passwort" auf Seite 60.](#page-59-0) Falls Sie Ihr Passwort vergessen haben, wenden Sie sich an den Bender-Service.

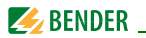

# **6.3.2 Menü Übersichtsdiagramm**

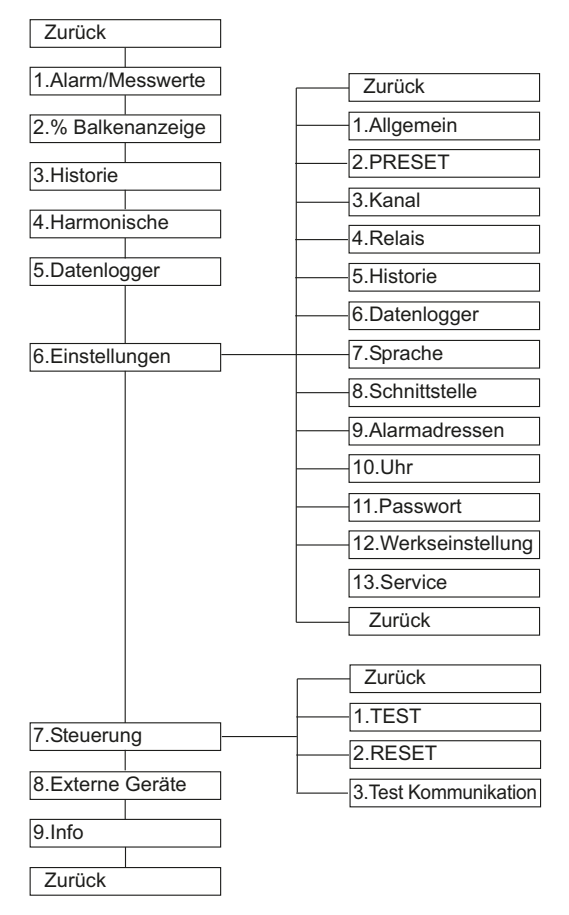

![](_page_38_Picture_1.jpeg)

# **6.3.3 Funktionen des Hauptmenüs**

![](_page_38_Picture_137.jpeg)

![](_page_39_Picture_1.jpeg)

![](_page_39_Picture_127.jpeg)

# **6.4 Das Hauptmenü**

### <span id="page-39-0"></span>**6.4.1 Menü 1: Alarm/Messwerte**

CMS460-D zeigt für jeden Messkanal an: Alarm, Messwert, Ansprechwert.

![](_page_39_Picture_128.jpeg)

Spalte 1: Kanalnummer 1…12

![](_page_39_Picture_129.jpeg)

![](_page_40_Picture_1.jpeg)

### <span id="page-40-0"></span>**6.4.2 Menü 2: % Balkenanzeige**

CMS460-D zeigt für jeden der zwölf Messkanäle an, wie viel Prozent des eingestellten Ansprechwertes durch den Messwert erreicht werden.

![](_page_40_Figure_4.jpeg)

Kanal abgeschaltet Kanal eingeschaltet Kanal eingeschaltet, Strom fließt (Höhe ≥ 2 Striche) (Höhe = 1 Strich)

![](_page_40_Picture_124.jpeg)

![](_page_40_Picture_7.jpeg)

### <span id="page-40-1"></span>**6.4.3 Menü 3: Historie**

Der ausfallsichere Historienspeicher speichert bis zu 300 Ereignisse (Vorwarnungen, Alarme, Tests). Ist der Historienspeicher voll, so wird im Alarmfall jeweils der älteste Eintrag gelöscht, um Platz für den neuen Eintrag zu schaffen. Zum Löschen des gesamten Historienspeichers siehe ["Einstellmenü 5: Histo](#page-56-0)[rie" auf Seite 57.](#page-56-0)

> Historie Nr. 297 Von: 01.09.14 / 15:57:00 Quit: Bis: 01.09.14 / 16:07:03

![](_page_41_Picture_0.jpeg)

![](_page_41_Picture_1.jpeg)

- Zeile 1: Nummer des Ereignisses, falls zutreffend: TEST.
- Zeile 2: Beginn des Ereignisses: Datum / Uhrzeit
- Zeile 3: Cuittierung des Ereignisses (z. B. durch Tastendruck auf "Summer aus" an PRC1470, TM…, MK2430, MK800): Datum / Uhrzeit

```
Zeile 4: Ende des Ereignisses: Datum / Uhrzeit
```
- 1. Soll ein Ereignis gesucht werden, das zu einer bestimmten Uhrzeit auftrat, so blättern Sie mit den Pfeiltasten bis zum gewünschten Eintrag.
- 2. Rufen Sie mit der Taste "⊥" Details zum aktuellen Eintrag des Historienspeichers auf.

![](_page_41_Picture_122.jpeg)

![](_page_41_Picture_123.jpeg)

### <span id="page-41-0"></span>**6.4.4 Menü 4: Harmonische**

Die Analyse der harmonischen Oberschwingungen der gemessenen Ströme wird als Balken und als Stromwert dargestellt. Oberschwingungen sind Vielfache der Nennfrequenz.

Beispiel: Nennfrequenz = 50 Hz, 2. Oberschwingung = 100 Hz.

![](_page_42_Picture_1.jpeg)

CMS460-D kann die Ströme der Oberschwingungen nur richtig ermitteln, wenn die Nennfrequenz im Menü "6.Einstellungen -> Allgemein -> Nennfrequ." passend zum überwachten Strom gewählt wird.

Bei 50 bzw. 60 Hz wird der Stromwert der Oberschwingungen 1…40 angezeigt; bei 400 Hz wird der Stromwert der Oberschwingungen 1…5 angezeigt.

![](_page_42_Picture_89.jpeg)

THF: Der Gesamt-Oberschwingungsfaktor (THF) beschreibt das Verhältnis des Effektivwerts des Oberschwingungsanteils einer Wechselgröße zum Effektivwert der Grundschwingung.

> Je kleiner der THF, desto besser entspricht das Stromsignal einer Sinusform.form.

![](_page_42_Picture_90.jpeg)

![](_page_43_Picture_1.jpeg)

- Spalte 3: Aktueller Effektivwert, THF/Laststrom dieses Messkanals. Stromwerte der Oberschwingungen werden der Reihe nach aufgefrischt. Das Aktualisieren aller Oberschwingungen dauert bis zu 15 Sekunden.
	- 1. Messkanal zur Anzeige der harmonischen Oberschwingung wählen:
		- Gehen Sie mit der Pfeiltaste " $\triangle$ " zur Einstellung des Messkanals. Betätigen Sie die Taste "↵".
		- Wählen Sie mit den Pfeiltasten einen Messkanal. Bestätigen Sie Ihre Wahl mit der Taste "↵"
	- 2. Die Stromwerte der Oberschwingungen dieses Messkanals können Sie nun mit den Pfeiltasten durchblättern.

![](_page_44_Picture_1.jpeg)

### <span id="page-44-0"></span>**6.4.5 Menü 5: Datenlogger**

Für jeden der zwölf Messkanäle können bis zu 300 Datensätze aufgezeichnet werden. Ein neuer Messwert wird gespeichert, wenn er sich vom vorherigen Messwert um einen festgelegten Prozentwert unterscheidet. Diesen Prozentwert legen Sie im Menü "6.Einstellungen -> 5.Datenlogger -> Änderung" fest. Hier nehmen Sie auch Einstellungen für das Überschreiben und Löschen von Messwerten vor.

> Zurück 1.Datenlogger 2.Datenlogger 3.Datenlogger

1. Wählen Sie mit den Pfeiltasten den gewünschten Messkanal (Messkanalnummer k1...k12). Betätigen Sie die Taste "↵".

![](_page_44_Picture_83.jpeg)

2. Die aufgezeichneten Datensätze dieses Messkanals (Datensatznummer, Datum, Uhrzeit oder Messwert) können Sie mit den Pfeiltasten durchblättern.

![](_page_45_Picture_1.jpeg)

# <span id="page-45-0"></span>**6.4.6 Menü 6: Einstellungen**

Folgende Menüpunkte stehen zur Einstellung der CMS460-D zur Verfügung:

![](_page_45_Picture_97.jpeg)

![](_page_46_Picture_1.jpeg)

![](_page_46_Picture_111.jpeg)

### <span id="page-46-0"></span>**6.4.6.1 Einstellmenü 1: Allgemein**

In diesem Menü nehmen Sie Einstellungen vor, die für das eigene Gerät und somit für alle Messkanäle gelten.

#### **1.Fehlerspeicher**

Fehler, die nur zeitweise auftreten, können gespeichert werden.

ein Alle Alarmmeldungen bleiben nach Beseitigen der Fehlerursache so lange gespeichert, bis ein RESET ausgeführt wird. aus CMS460-D verlässt Alarmzustand sobald Fehlerursache beseitigt ist.

#### **2.Vorwarnung**

Einstellung in Prozent vom Ansprechwert. Einstellbereich: 10…100 %, Schrittweite 1 %.

![](_page_47_Picture_1.jpeg)

### **3.Hysterese**

Bewegt sich der Messwert in der Nähe des Ansprechwertes, so würde das CMS460-D ständig zwischen Alarm- und Normalzustand wechseln. Ist eine Hysterese von 20 % eingestellt, so wird der Alarmzustand erst verlassen, wenn der Messwert 20 % unter bzw. über dem Ansprechwert liegt. Einstellbereich: 2…40 %, Schrittweite 1 %.

### **4.Frequenz**

Wählen Sie die Nennfrequenz des überwachten Stromes. Nur bei korrekter Einstellung kann das CMS460-D die Ströme der Oberschwingungen richtig ermitteln.

Einstellmöglichkeiten: DC, 50 Hz, 60 Hz, 400 Hz.

### **5.Anlaufverzögerung t (Anlauf)**

Zeitverzögerung nach dem Einschalten des CMS460-D In dieser Zeit wird keine Alarmmeldung erzeugt. Diese Zeitverzögerung wird benötigt, wenn das CMS460-D gleichzeitig mit dem überwachten System eingeschaltet wird. Durch Einschaltvorgänge verursachte Ströme werden ignoriert. Einstellbereich: 0…99 s. Schrittweiten wie folgt:

![](_page_47_Picture_115.jpeg)

### <span id="page-47-0"></span>**6.4.6.2 Einstellmenü 2: PRESET**

Voreinstellung aller Ansprechwerte auf einen wählbaren Faktor und Offset-Wert. Diese Voreinstellung erleichtert die Inbetriebnahme von neuen Anlagen. Alarmmeldungen durch noch nicht eingestellte Ansprechwerte werden vermieden. Der nach einem PRESET eingestellte neue Ansprechwert ergibt sich wie folgt:

![](_page_48_Picture_1.jpeg)

- 1. Der gegenwärtige Messwert wird mit dem Faktor multipliziert.
- 2. Der eingestellte Offset-Wert wird hinzuaddiert. Als Formel dargestellt:

**Ansprechwert = (aktueller Messwert x Faktor) + Offset**

 Zurück 1.Faktor: \*3 2.Offset: 30mA 3.PRESET

### **1.Faktor (für PRESET)**

Faktor einstellen, mit dem der gegenwärtige Messwert multipliziert werden soll. Einstellbereich: 1…99, Schrittweite 1.

Empfohlene Einstellung (Werkseinstellung): Faktor 3

### **2.Offset (für PRESET)**

Offset-Wert einstellen, der dem Produkt aus "aktuellem Messwert x Faktor" hinzuaddiert wird. Einstellbereich: 0…20 A, Schrittweiten:

![](_page_48_Picture_111.jpeg)

Empfohlene Einstellung (Werkseinstellung): Offset 30 mA

#### **3.PRESET**

Beseitigen Sie vor Ausführen der PRESET-Funktion alle bekannten Isolationsfehler!

Die Voreinstellung wird für alle Messkanäle dieses Gerätes ausgeführt.

![](_page_49_Picture_1.jpeg)

Ausnahmen:

- Ist ein Kanal abgeschaltet, so wird der Ansprechwert nicht verändert.
- Ist der aktuelle Messwert 0 mA, so wird der kleinste mögliche Ansprechwert eingestellt : Messstromwandler Typ A: 100 mA
- Wird durch die PRESET-Routine ein Einstellwert ermittelt, der den maximalen Ansprechwert überschreitet, so wird der größte mögliche Ansprechwert eingestellt.

Um ein versehentliches Ausführen dieser Funktion zu verhindern, muss die Eingabe noch einmal bestätigt werden.

# <span id="page-49-0"></span>**6.4.6.3 Einstellmenü 3: Kanal**

In diesem Menü nehmen Sie Einstellungen für die Messkanäle vor (einzeln oder für alle (1…12) gleichzeitig). Messkanal wählen:

- 1. Gehen Sie mit der Pfeiltaste "A" zur Einstellung des Messkanals. Betätigen Sie die Taste "↵".
- 2. Wählen Sie mit den Pfeiltasten einen Messkanal (z. B. 1) oder alle Messkanäle (1...12). Bestätigen Sie Ihre Wahl mit der Taste "↵".

![](_page_49_Figure_11.jpeg)

![](_page_50_Picture_1.jpeg)

![](_page_50_Picture_2.jpeg)

Unterscheiden sich die Einstellungen der Messkanäle nur geringfügig, so empfehlen wir folgende Vorgehensweise: - zuerst alle Messkanäle (1…12) gemeinsam einstellen, - anschließend Einstellung einzelner Messkanäle ändern.

### **1. Faktor (für Messstromwandler)**

Einstellung eines Faktors zur Anpassung des CMS460-D an angeschlossene Messstromwandler. Die folgenden Einstellbereiche des Faktors sind je nach Messstromwandlertyp und Anwendung verfügbar. Dieses Einstellmenü ist ohne Funktion (Anzeige: --), wenn der Kanal ausgeschaltet ist.

Wählen Sie:

![](_page_50_Picture_100.jpeg)

### **Beispiele für die Ermittlung des Faktors**

 $X = Übersetzungsverhältnis, N = Windungszahl durch Messstromwandler$ (Fädelung)

### **Beispiel 1:**

Bender-Messstromwandler mit Übersetzungsverhältnis 600/1

![](_page_50_Figure_12.jpeg)

Werkseinstellung: Faktor: \*1

![](_page_51_Picture_1.jpeg)

### **Beispiel 2:**

Die zu messende Leitung ist mehrfach durch den Bender-Messstromwandler "gefädelt", um das Signal zu verstärken

![](_page_51_Figure_4.jpeg)

# Einstellung:

Faktor: /3

#### **2.Ansprechwert**

Der Ansprechwert ist der Messwert, bei dessen Erreichen ein Alarm erfolgen soll.

![](_page_51_Picture_9.jpeg)

Die Einstellmöglichkeiten für den Ansprechwert sind abhängig von den gewählten Einstellungen in dem Menü "Kanal -> Wandler":

![](_page_51_Picture_106.jpeg)

![](_page_52_Picture_1.jpeg)

Schrittweiten:

![](_page_52_Picture_128.jpeg)

### **3.Funktion**

Messkanal auf Überstrom oder Unterstrom überwachen. Nicht genutzte Messkanäle ausschalten.

![](_page_52_Picture_129.jpeg)

### **4.Ansprechverzögerung t(on)**

Ansprechverzögerung startet bei jedem erneuten Ansprechen des Alarms. Einstellbereich: 0…999 s.

Schrittweiten: wie bei Rückfallverzögerung t(off) (siehe Seite 53).

#### **5.Rückfallverzögerung t(off)**

Ist der den Alarm auslösende Zustand nicht mehr vorhanden, so beendet CMS460-D seinen Alarm erst nach Ablauf der Rückfallverzögerung.

Einstellbereich: 0…999 s. Schrittweiten:

![](_page_52_Picture_130.jpeg)

![](_page_53_Picture_0.jpeg)

![](_page_53_Picture_79.jpeg)

#### **6.Grenzfrequenz**

Charakteristik für das Frequenzverhalten der Laststrommessung /<sub>n</sub> und der Strommessung I einstellen.

![](_page_53_Picture_80.jpeg)

Das Frequenzverhalten der Geräte kann sowohl für einen linearen Frequenzgang (bis zur Grenzfrequenz von 2000 Hz) für die Anwendungen im Brandschutz als auch für einen Frequenzgang nach IEC 60990 eingestellt werden. Für den Anlagenschutz kann der Laststrom bis zur Netznennfrequenz gemessen werden. Das nachfolgende Bild zeigt das entsprechende Frequenzverhalten.

![](_page_54_Picture_1.jpeg)

### **Frequenzverhalten**

![](_page_54_Figure_3.jpeg)

Ansprechfaktor =  $I(d)$  $\overline{I(dn)}$ 

I(d) Laststrom I: Aktuell gemessener Effektivwert des Laststromes I(dn) Bemessungs-Ansprechstrom I<sub>n</sub>: Eingestellter Ansprechwert

### **7.Wandler**

Messstromwandlertyp einstellen.

![](_page_54_Picture_84.jpeg)

![](_page_55_Picture_0.jpeg)

### **8.Wandlerüberw.**

Dieses Menü ist ohne Funktion.

### <span id="page-55-0"></span>**6.4.6.4 Einstellmenü 4: Relais**

In diesem Menü nehmen Sie Einstellungen für die beiden Sammelalarmrelais K1 (C11, C12, C14) und K2 (C21, C22, C24) einzeln oder gemeinsam vor. Relais wählen:

- 1. Gehen Sie mit der Pfeiltaste "A" zur Einstellung des Relais. Betätigen Sie die Taste "↵".
- 2. Wählen Sie mit den Pfeiltasten ein Relais (1, 2) oder beide Relais (1…2). Bestätigen Sie Ihre Wahl mit der Taste "↵".

![](_page_55_Figure_8.jpeg)

### **1.Arbeitsweise**

Arbeitsweise der Relais einstellen:

![](_page_55_Picture_121.jpeg)

![](_page_56_Picture_1.jpeg)

\* Diese Funktion kann auch über BMS-Bus angesprochen werden. Durch das Senden des Befehls "ein" oder "aus" über den BMS-Bus kann das Schalten des Relais ausgelöst werden. Dieses Relais reagiert nicht auf Alarme. Es dient lediglich als Signalumsetzer BMS-Bus/Relaiskontakt-Meldung.

### **2.Alarm**

![](_page_56_Picture_124.jpeg)

#### **3.Vorwarnung**

![](_page_56_Picture_125.jpeg)

#### **4.Gerätefehler**

![](_page_56_Picture_126.jpeg)

### **5.ExternAlarm**

![](_page_56_Picture_127.jpeg)

\* Alarm an einem externen Gerät, dessen Adresse im Menü "Alarmadressen" auf "ein" gestellt ist ([siehe "Einstellmenü 9: Alarmadressen" auf Seite 59](#page-58-2)).

#### <span id="page-56-0"></span>**6.4.6.5 Einstellmenü 5: Historie**

Hier löschen Sie den gesamten Historienspeicher. Mit der Taste "↵" bestätigen Sie, dass der Speicher gelöscht werden soll.

### <span id="page-56-1"></span>**6.4.6.6 Einstellmenü 6: Datenlogger**

In diesem Menü nehmen Sie Einstellungen für die Datenlogger-Aufzeichnung der Messwerte für jeden Messkanal vor.

Messkanal wählen

1. Gehen Sie mit der Pfeiltaste "A" zur Einstellung des Messkanals. Betätigen Sie die Taste "↵".

![](_page_57_Picture_1.jpeg)

2. Wählen Sie mit den Pfeiltasten einen Messkanal oder alle Messkanäle (1...12). Bestätigen Sie Ihre Wahl mit der Taste "↵".

Kanal:1

Zurück

- 1.Änderung:10%
- 2.Überschreiben:ja

![](_page_57_Picture_7.jpeg)

Unterscheiden sich die Einstellungen der Messkanäle nur geringfügig, so empfehlen wir folgende Vorgehensweise: - zuerst alle Messkanäle (1…12) gemeinsam einstellen - anschließend Einstellung einzelner Messkanäle ändern.

# **1. Änderung**

Ein neuer Messwert wird gespeichert, wenn er sich vom vorherigen Messwert um den hier festgelegten Prozentwert unterscheidet. Einstellbereich: 0…100 %, Schrittweite 1 %.

### **2.Überschreiben**

ja Ist der Speicher (300 Messwerte) für diesen Messkanal voll, so wird jeweils der älteste Messwert gelöscht um Platz für einen neuen Messwert zu schaffen.

nein Datenlogger zeichnet 300 Messwerte auf und stoppt dann.

### **3.Löschen**

Die aufgezeichneten Messwerte dieses Messkanals werden gelöscht. Um ein versehentliches Ausführen dieser Funktion zu verhindern, muss die Eingabe noch einmal bestätigt werden.

![](_page_58_Picture_1.jpeg)

### <span id="page-58-0"></span>**6.4.6.7 Einstellmenü 7: Sprache**

Sprache für Menü und Alarmtexte wählen. Einstellmöglichkeiten: English, Deutsch oder Français.

### <span id="page-58-1"></span>**6.4.6.8 Einstellmenü 8: Schnittstelle**

Eigene BMS-Bus-Adresse des CMS460-D einstellen. Auf dem BMS-Bus hat das Gerät mit der Adresse 1 die Masterfunktion. In jedem CMS460-System muss ein Gerät mit der Adresse 1 vorhanden sein.

Einstellbereich: Adresse 1…90

### <span id="page-58-2"></span>**6.4.6.9 Einstellmenü 9: Alarmadressen**

Einstellung der Busadressen (1…150) der extern am BMS-Bus angeschlossenen Geräte, deren Alarmmeldungen als Standardmeldungen an diesem CMS460-D angezeigt werden sollen. Setzen Sie die Adressen von Geräten, deren Meldungen angezeigt werden sollen, auf "Ein". Auf "Ein" gesetzte Adressen werden auf Vorhandensein innerhalb des BMS-Busses überwacht; wird ein Gerät innerhalb des Busses nicht gefunden, so wird dies angezeigt. Die eigene Adresse ist immer auf "Ein" gesetzt.

![](_page_58_Picture_87.jpeg)

ein Meldungen dieses Gerätes werden angezeigt. aus Meldungen dieses Gerätes werden nicht angezeigt.

![](_page_59_Picture_0.jpeg)

# <span id="page-59-1"></span>**6.4.6.10 Einstellmenü 10: Uhr**

Datumsformat, Datum, Uhrzeit, Sommerzeitumstellung einstellen.

![](_page_59_Picture_4.jpeg)

Stellen Sie die Uhrzeit und das Datum am Master (Adr. 1) des BMS-Busses ein. Alle Slaves übernehmen diese Einstellung. Die Einstellung wird stündlich synchronisiert. Nach Ausfall der Versorgungsspannung bleibt die Einstellung des Menüs "Uhr" noch ca. 2 h erhalten.

### **1.Format**

Deutsche oder amerikanische Darstellung wählen. d.m.y deutsche Darstellung (Tag.Monat.Jahr) m-d-y amerikanische Darstellung (Monat-Tag-Jahr)

### **2.Datum**

Datum einstellen (z. B. 20.07.2014).

# **3.Zeit**

Uhrzeit einstellen (z. B. 16:44).

### **4.Sommerzeit**

Einstellung für automatische Umschaltung auf mitteleuropäische Sommerzeit.

auto automatische Umschaltung aus keine Umschaltung (Winterzeit wird beibehalten)

### <span id="page-59-0"></span>**6.4.6.11 Einstellmenü 11: Passwort**

Passwort ändern, Passwort ein-/ausschalten.

### **1.Passwort**

Passwort ändern. Werkseinstellung ist: 000

### **2.Status**

Passwortschutz ein- oder ausschalten.

![](_page_60_Picture_1.jpeg)

Einstellungen können durch ein Passwort geschützt werden. Ist das Passwort aktiviert (eingeschaltet), so können weiterhin alle Einstellungen angezeigt werden. Bei dem Versuch Einstellungen zu ändern erscheint automatisch die Maske zur Passworteingabe:

![](_page_60_Picture_3.jpeg)

# <span id="page-60-0"></span>**6.4.6.12 Einstellmenü 12: Werkseinstellungen**

Setzt alle Einstellungen auf Werkseinstellungen zurück. Werkseinstellungen sind in den technischen Daten in Klammern " $( )$ \*" angegeben.

### <span id="page-60-1"></span>**6.4.6.13 Einstellmenü 13: Service**

Dieses Menü ist nur für Bender-Service-Mitarbeiter bestimmt.

![](_page_61_Picture_0.jpeg)

### <span id="page-61-0"></span>**6.4.7 Menü 7: Steuerung**

Dieses Menü bietet verschiedene Möglichkeiten der Steuerung des CMS:

![](_page_61_Picture_95.jpeg)

### **6.4.7.1 Steuermenü 1: TEST**

Test aufrufen (siehe auch ["Test ausführen" auf Seite 34](#page-33-0)). Um ein versehentliches Ausführen dieser Funktion zu verhindern, muss die Eingabe noch einmal bestätigt werden.

### **6.4.7.2 Steuermenü 2: RESET**

Reset aufrufen (siehe auch ["Zurücksetzen gespeicherter Alarmmeldungen](#page-34-0)  [\(RESET\)" auf Seite 35\)](#page-34-0). Um ein versehentliches Ausführen dieser Funktion zu verhindern, muss die Eingabe noch einmal bestätigt werden.

### **6.4.7.3 Steuermenü 3: Test Kommunikation**

Diese Funktion ermöglicht die Prüfung der Kommunikation des CMS460-D mit anderen BMS-Geräten. Hierzu sendet CMS460-D über den BMS-Bus so lange eine Alarmmeldung bis die Funktion "Test Kommunikation" wieder verlassen wird. Ein angeschlossenes auswertendes Gerät (FTC…, PRC1470, MK2430, MK800, TM…) muss diesen Alarm anzeigen.

![](_page_62_Picture_1.jpeg)

 $\circ$  Kanal abgeschalt. zurück  $1.$ Kana $1:$ 

- 1. Gehen Sie mit der Pfeiltaste "▼" zur Einstellung des Messkanals. Betätigen Sie die Taste "↵".
- 2. Wählen Sie mit den Pfeiltasten einen Messkanal. Bestätigen Sie Ihre Wahl mit der Taste "↵".

Der Alarm wird auf dem BMS-Bus gesendet. Dies wird durch die Alarmanzeige ● dargestellt. Je nach eingestellter Funktion des Messkanals wird ein Alarm Überstrom oder Unterstrom angezeigt und gesendet.

Beispiel: Alarm "Überstrom" auf Messkanal 1.

![](_page_62_Picture_7.jpeg)

3. Drücken Sie die Taste "ESC" um die Funktion zu verlassen.

![](_page_63_Picture_0.jpeg)

### <span id="page-63-0"></span>**6.4.8 Menü 8: Externe Geräte**

Dieses Menü dient zum Einstellen und Bedienen externer Geräte, die über den BMS-Bus mit diesem CMS460-D verbunden sind. Auf diese Weise können z. B. RCMS460-L oder andere CMS460-D eingestellt werden. Die über diese Funktion verfügbaren Menüpunkte des externen Gerätes werden in der Anzeige des CMS460-D dargestellt. Änderungen an den Einstellungen des externen Gerätes werden direkt im externen Gerät gespeichert.

Nach Aufruf des Menüs werden Adresse und Typ bereits bekannter Geräte angezeigt. Die Anzeige wird alle 5 Minuten aktualisiert.

![](_page_63_Picture_5.jpeg)

Wählen Sie mit den Pfeiltasten die Adresse des gewünschten externen Gerätes und bestätigen Sie dann mit der Taste "↵".

![](_page_63_Picture_7.jpeg)

Neu an den BMS-Bus angeschlossene bzw. neu eingeschaltete externe Geräte zeigt das CMS460-D erst nach einigen Minuten in der Liste der externen Geräte an. Darauf brauchen Sie nicht zu warten. Das externe Gerät können Sie sofort über die Adresse anwählen und einstellen.

Das Gerät wird gesucht:

![](_page_63_Figure_10.jpeg)

![](_page_63_Picture_12.jpeg)

![](_page_64_Picture_1.jpeg)

Wird "Kein Menü-Zugriff" angezeigt, so drücken Sie die Taste "ESC" um diese Anzeige zu verlassen. Mögliche Ursachen sind:

- Kein Gerät mit dieser Adresse vorhanden.
- Angeschlossenes Gerät unterstützt nicht die Programmierfunktion
- Zugriff momentan nicht möglich.

Das Menü "Externe Geräte" ist nicht für die Programmierung des eigenen Gerätes vorgesehen. Wird dies trotzdem versucht, so erscheint eine Fehlermeldung "Eigene Adresse". Drücken Sie die Taste "ESC" um diese Anzeige zu verlassen.

Ist das Gerät erkannt worden, so liest das CMS460-D die gegenwärtigen Einstellungen des angeschlossenen Gerätes aus. In der ersten Zeile der Anzeige wird die Adresse und der Gerätetyp angegeben.

2:RCMS460-L

 $\Box$  Zurück

1.Alarm/Messwerte

2.% Balkenanzeige

#### <span id="page-64-0"></span>**6.4.9 Menü 9: Info**

Das Menü "Info" zeigt Standardinformationen zu diesem CMS460-D an (De-tails siehe ["Standardinformationen anzeigen" auf Seite 36](#page-35-0)).

![](_page_65_Picture_0.jpeg)

![](_page_65_Picture_3.jpeg)

![](_page_66_Picture_1.jpeg)

# **7. Prüfungen, Service, Störungshilfen**

# **7.1 Wiederkehrende Prüfungen**

Das CMS460-System überwacht sich während des Betriebes selbständig. Wir empfehlen in regelmäßigen Abständen an jedem der angeschlossenen CMS460-D die Testfunktion aufzurufen. Für den Aufruf eines Tests gibt es folgende Möglichkeiten:

- Standardanzeige wählen und dann Taste "TEST" auf der Frontplatte des CMS460-D mindestens eine Sekunde lang betätigen,
- eine an das CMS460-D angeschlossene externe TEST-Taste betätigen,
- TEST-Befehl über BMS-Bus senden,
- Funktion "TEST" im Menü Steuerung aufrufen.

Beachten Sie die geltenden nationalen und internationalen Normen, die regelmäßige Prüfungen von elektrischen Anlagen fordern.

# **7.2 Wartung und Service**

Das CMS460-System enthält keine Teile, die gewartet werden müssen. Für die Inbetriebnahme und die Schulung des Servicepersonals bietet Bender auch gerne einen Service vor Ort an.

Bitte sprechen Sie unsere Serviceabteilung an. Die Adresse finden Sie auf [Seite 7](#page-6-0) dieses Handbuchs.

![](_page_67_Picture_0.jpeg)

# **7.3 Störungshilfen**

### <span id="page-67-0"></span>**7.3.1 Anzeige Gerätefehler**

Für aufgetretene Fehler wird ein "Error code" angezeigt. Bitte halten Sie diese Geräteinformationen bei eventuellen telefonischen Rückfragen bereit.

![](_page_67_Picture_78.jpeg)

### **Anzeige im Falle eines Fehlers**

Gerätefehler: xx

 $xx =$  Frror code

![](_page_67_Picture_10.jpeg)

![](_page_68_Picture_1.jpeg)

# **7.3.2 Anzeige Gerätefehler (kanalbezogen)**

LED "ALARM 1" leuchtet. Das programmierte Sammelmelderelais schaltet. Das Display des CMS460-D zeigt an:

![](_page_68_Figure_4.jpeg)

Mögliche Ursachen:

- Fehlerhafte Grundprogrammierung des CMS460-D.
- Falsche Leiterplattenbestückung bei jeweils 4 nachfolgenden Kanälen.
- Interner Speicherfehler.
- Fehlerhafte Kanäle nach Test.

Gerätefehler bleiben so lange gespeichert bis die Taste "RESET" betätigt wird. In den Historienspeicher wird ein Eintrag mit dem Zusatz "Gerätefehler" gespeichert.

Besteht nach einem RESET der Gerätefehler weiterhin, so ist das CMS460-D auszutauschen.

![](_page_69_Picture_1.jpeg)

### **7.3.3 Externer Alarm**

LED "ALARM 2" leuchtet. Das programmierte Sammelmelderelais schaltet. Mögliche Ursachen:

- Alarmmeldung von externem Gerät
- Geräteausfall

![](_page_70_Picture_1.jpeg)

# **8. Technische Daten**

# **8.1 Tabellarische Daten**

#### **Isolationskoordination nach IEC 60664-1/IEC 60664-3 für die Varianten**

#### **a)CMS460-D1**

![](_page_70_Picture_116.jpeg)

![](_page_70_Picture_117.jpeg)

![](_page_71_Picture_0.jpeg)

![](_page_71_Picture_12.jpeg)
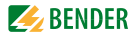

# Zeitverhalten

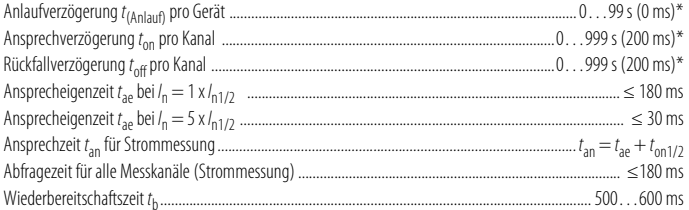

### Anzeigen, Speicher

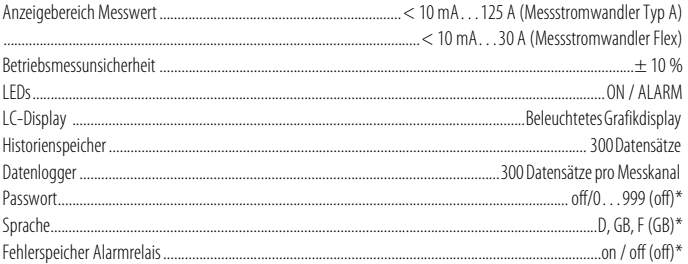

# Ein-/ Ausgänge

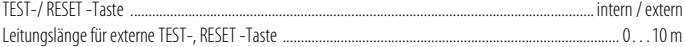

# Schnittstelle

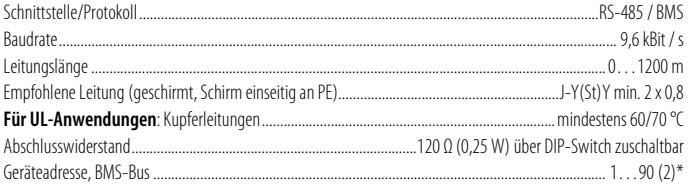

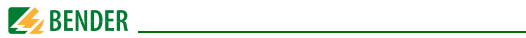

### **Leitungslängen für Messstromwandler W…, WR…, WS…, WF…**

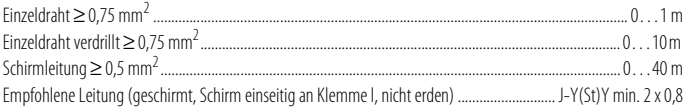

# **Schaltglieder**

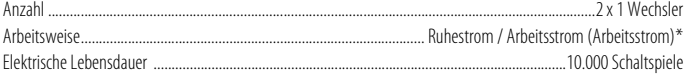

# **Kontaktdaten nach IEC 60947-5-1**

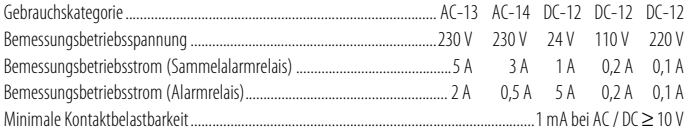

# **Umwelt / EMV**

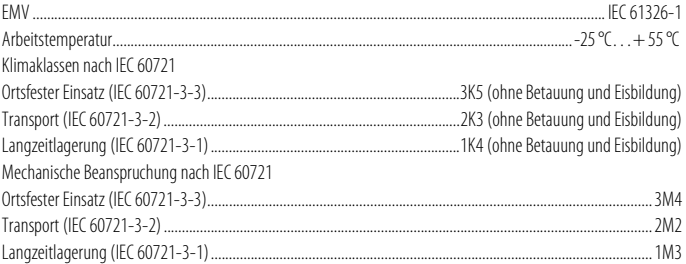

# **Anschluss Schraubklemmen**

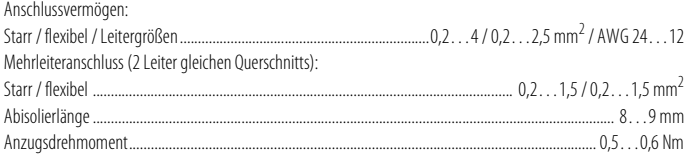

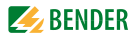

# Sonstiges

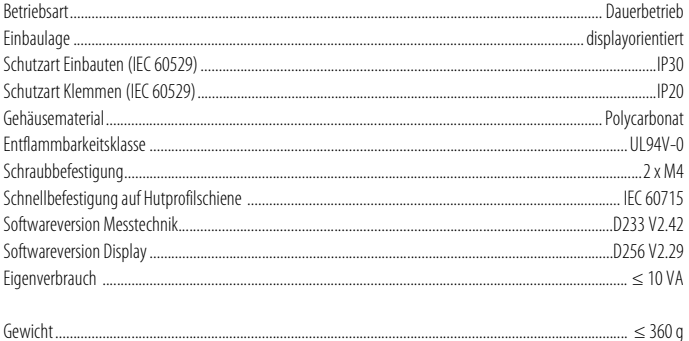

()\* Werkseinstellung

#### Normen, Zulassungen, Zertifizierungen 8.2

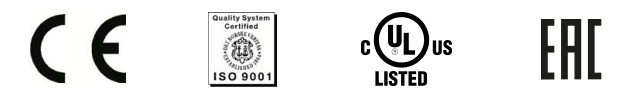

Beachten Sie die geltenden nationalen und internationalen Normen.

- DIN EN 62020 (VDE 0663):2005-11
- IEC 62020 (2003-11) Ed. 1.1..

Die Bedienungsanleitungen der einzelnen Systemkomponenten geben Auskunft über die für das jeweilige Gerät angewandten Normen.

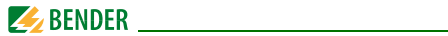

# <span id="page-75-0"></span>**8.3 Bestellangaben**

# **Laststrom-Auswertegeräte**

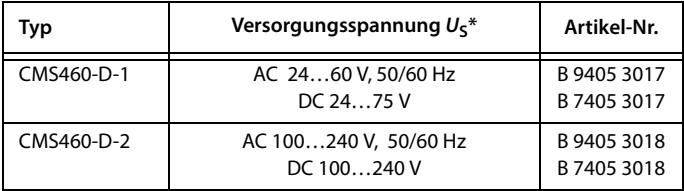

B7…: Geräte mit Federklemme

### $*$  Für UL-Anwendungen: U<sub>s</sub> max = DC 250 V AC 250 V, 50/60 Hz

# **Zubehör**

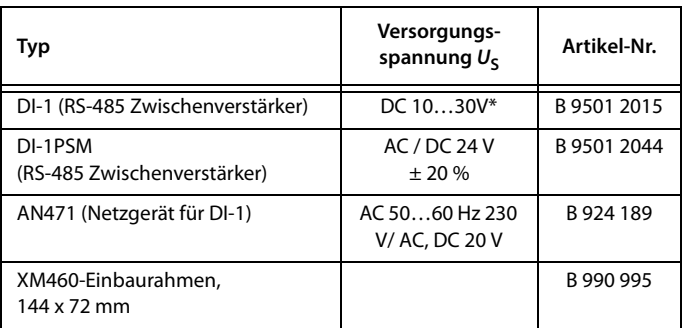

\* Absolutwerte

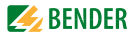

# **Protokollumsetzer / Melde- und Prüfkombinationen**

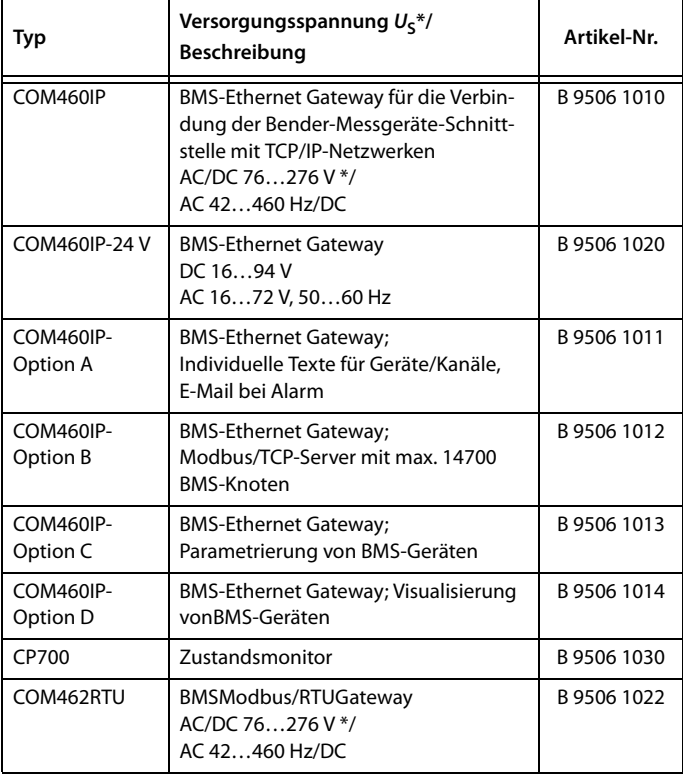

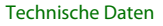

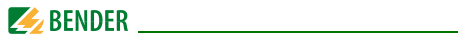

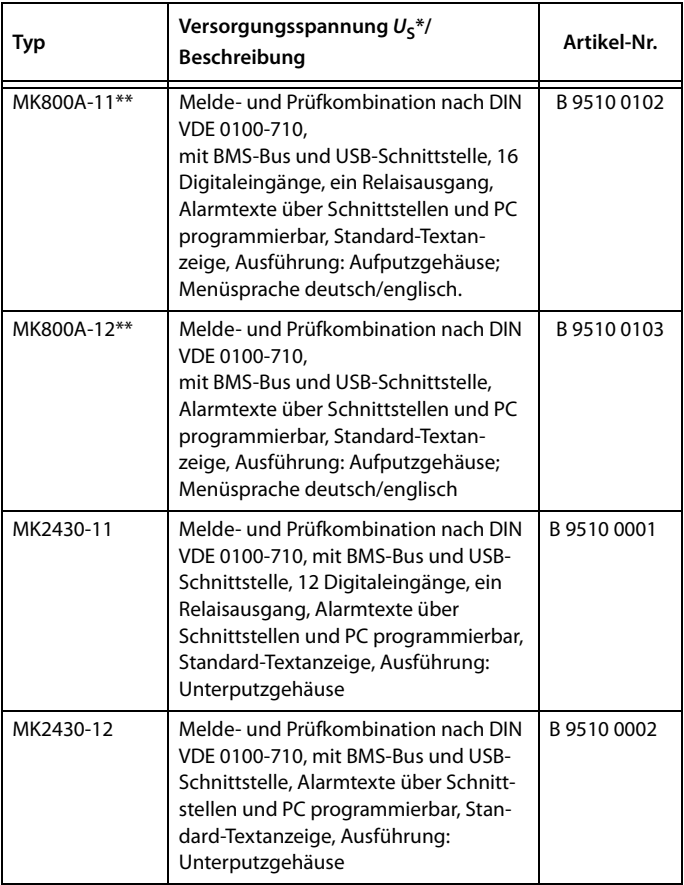

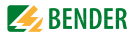

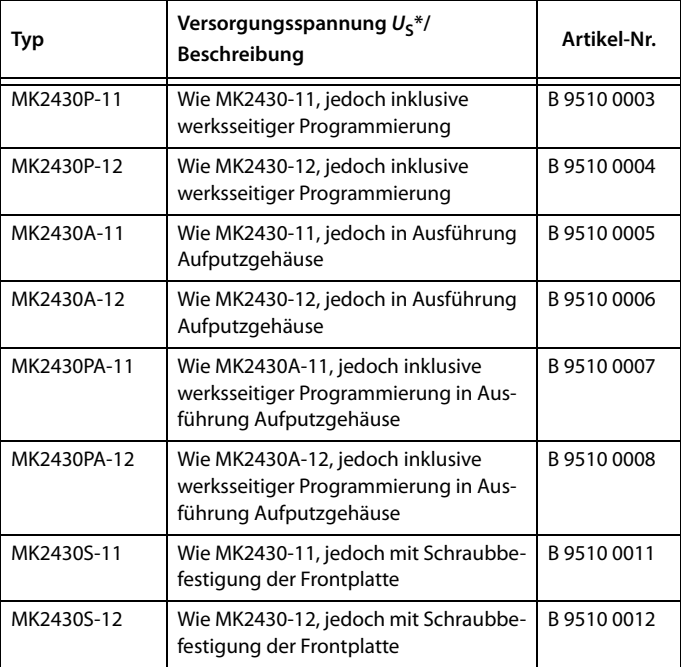

\* Absolutwerte

\*\* Andere Versionen auf Anfrage

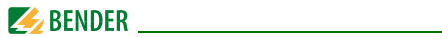

# **Pulsstromsensitive Messstromwandler**

Bender-Messstromwandler

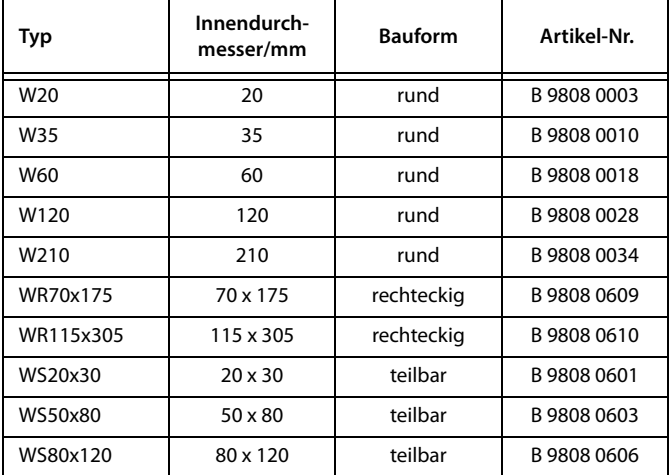

Andere Messstromwandlertypen auf Anfrage.

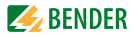

# **Flexible Messstromwandler (pulsstromsensitiv)**

Die Messstromwandler der Serie WF… bestehen aus einem flexiblen Messstromwandler W…F und einem Signalumsetzer RCC420.

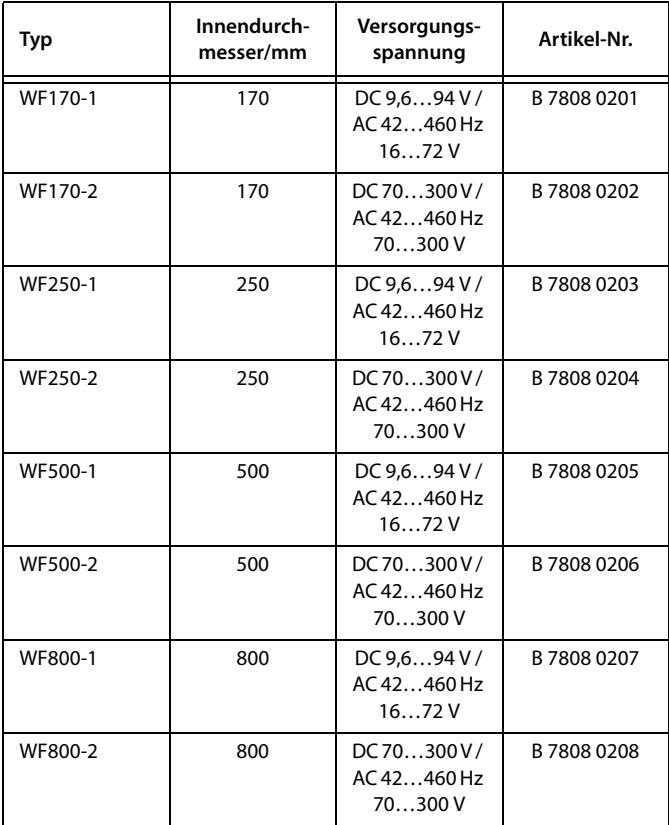

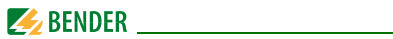

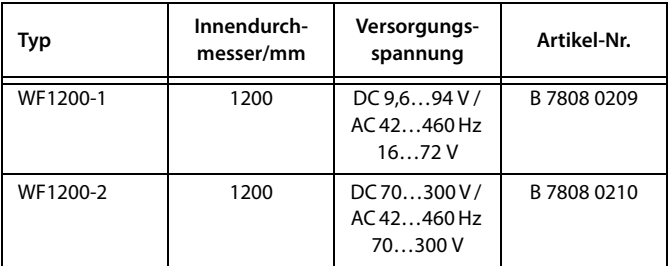

# **Zubehör Messstromwandler**

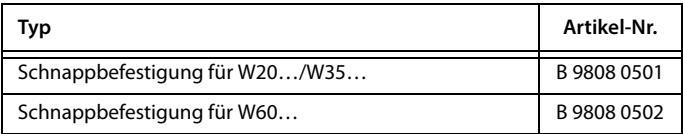

# **Modifikationsaufkleber**

Dieses Feld ist nur beklebt, falls Änderungen gegenüber der Standardausführung des Gerätes vorgenommen wurden.

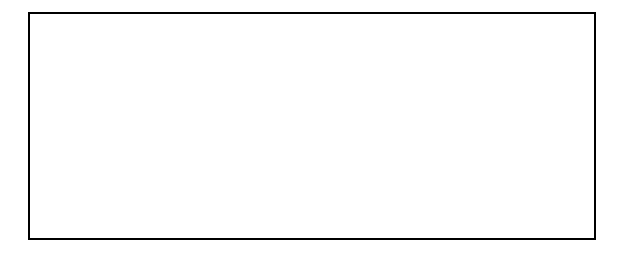

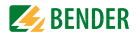

# **INDEX**

# **A**

Alarm [32](#page-31-0), [40](#page-39-0) Alarmstatus [33](#page-32-0), [40](#page-39-1), [69](#page-68-0) Anschlussbeispiel [25](#page-24-0) Anschlussbild [22](#page-21-0) Ansprechverzögerung [53](#page-52-0) Arbeiten an elektrischen Anlagen [13](#page-12-0) Arbeitsweise der Relais [56](#page-55-0)

# **B**

Balkenanzeige [32](#page-31-1), [41](#page-40-0) Bedienmodus [32](#page-31-2) Bender-Service [61](#page-60-0) Benutzungshinweise [7](#page-6-0) Bestellangaben [76](#page-75-0) Bestimmung[sgemäße Verwendung](#page-53-0) [14](#page-13-0) Brandschutz 54 Bus-Adresse [59](#page-58-0)

### **D**

Datenlogger [57](#page-56-0) Datum [60](#page-59-0) DC-Anteil [43](#page-42-0)

# **E**

Effektivwert [33](#page-32-1), [40](#page-39-2) Einschalten [29](#page-28-0), [30](#page-29-0) Einschaltvorgänge [48](#page-47-0) Error code [68](#page-67-0)

### **F**

Faktor (Messstr[omwandler\)](#page-46-0) [51](#page-50-0) Fehlerspeicher 47 Frequenzverhalten [14](#page-13-1), [54](#page-53-1)

### **G**

Gerätefunktion testen [34](#page-33-0) Grenzfrequenz [54](#page-53-2)

### **H**

harmonische [Oberschwingung](#page-35-0) [14](#page-13-2), [42](#page-41-0) Hauptmenüs 36 Historienspeicher [41](#page-40-1) Hochverfügbarkeit [15](#page-14-0) Hysterese [48](#page-47-1)

**I** Inbetriebnahme [29](#page-28-1), [67](#page-66-0)

**M** Messstromwandlertyp [55](#page-54-0)

### **N**

Nennfrequenz [43](#page-42-1), [48](#page-47-2) Nennisol[ationsspannung](#page-66-1) [19](#page-18-0) Normen 67

### **O**

Offset [49](#page-48-0)

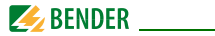

### **P**

Passwort [60](#page-59-1) Praxisseminare [10](#page-9-0) Pulsströme [14](#page-13-3)

### **R**

RESET [35](#page-34-0) Rückfallverzögerung [53](#page-52-1)

# **S**

Sachschutz [54](#page-53-3) Schulungen [10](#page-9-1) Service [8](#page-7-0) Sommerzeit [60](#page-59-2) Sprache [59](#page-58-1) Standardinformationen [36](#page-35-1), [65](#page-64-0) Steuerung [62](#page-61-0) Support [8](#page-7-1)

# **T**

Test Kommunikation [62](#page-61-1) Testfunktion [67](#page-66-2) THF [43](#page-42-2) Toleranzen [52](#page-51-0)

# **U**

Übersetzungsverhältnis [51](#page-50-1) Übersichtsdiagramm [38](#page-37-0) Überstrom [53](#page-52-2) Uhrzeit [60](#page-59-3) Unterstrom [53](#page-52-3)

### **V**

Voreinstellung [48](#page-47-3) Vorsicherungen [19](#page-18-1) Vorwarnung [32](#page-31-3), [47](#page-46-1)

### **W**

Wandlerü[berwachung](#page-66-3) [56](#page-55-1) Wartung 67 Wechselströme [14](#page-13-4) Werkseinstellungen [61](#page-60-1)

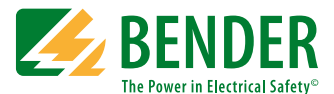

### **Bender GmbH & Co. KG**

Postfach 1161 • 35301 Grünberg • Germany Londorfer Str. 65 • 35305 Grünberg • Germany Tel.: +49 6401 807-0 • Fax: +49 6401 807-259 [E-Mail: info@bender.de • www.bender.de](http://www.bender-de.com)

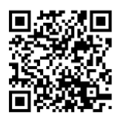

Fotos: Bender Archiv **BENDER Group**